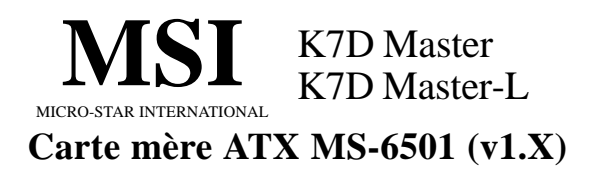

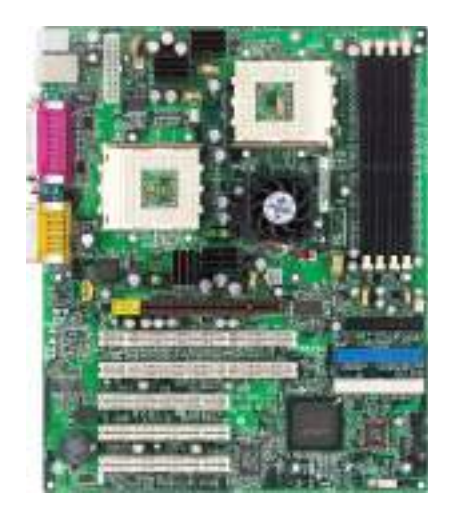

# **Version 1.1 French G52-MA00639**

Manuel Rév<sup>.</sup> 1-1 Date de réalisation · Mars 2002.

# $\epsilon$ **C** N1996

#### **FCC-B Etat des perturbations radio**

Ce matériel a été testé et reconnu compatible avec les matériels digitaux de classe B, conformément à l'article 15 du règlement FCC. Ces limites sont données afin d'offrir une protection raisonnable contre les interférences parasites lorsque le matériel opère dans un environnement commercial. Ce matériel génère, utilise, et émet des ondes radios; mal installé, mal utilisé, dérogeant des indications du manuel, celui-ci peut fortement perturber les communications radios. L'utilisation de ce matériel dans un environnement résidentiel, peut provoquer des interférences parasites, qui devront être corrigées à votre charge.

#### **Appendice 1**

Toute modification ou changement qui n'est pas expressément approuvé par la partie responsable de la compatibilité FCC, annule l'autorité de l'utilisateur à utiliser le matériel.

#### **Appendice 2**

Câbles de connections, alimentation et autres, doivent être utilisés dans la limite des normes.

# **VOIR LA NOTICE D'INSTALLATION AVANT DE RACCORDER AU**

**RESEAU.**

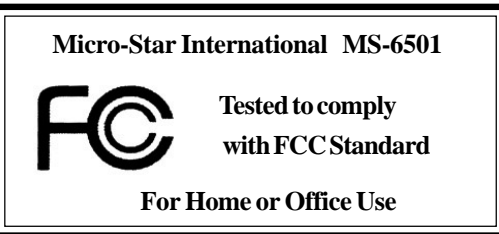

#### **Edition**

Mars 2002

#### **Copyright Notice**

Le matériel dont ce manuel traite est la propriété intellectuelle de **MICROSTAR INTERNATIONAL.** Ce document a été rédigé avec le plus grand soin, mais aucune garantie n'est donnée sur l'exactitude et la conformité des informations. Car nos produits sont susceptibles d'améliorations continues, c'est pourquoi nous nous réservons le droit d'effectuer les changements appropriés sans annonce de notre part.

# **Marques D2posées**

Toutes les marques citées dans ce manuel, sont la propriété respective de leurs dépositaires.

Intel® et Pentium® sont des marques déposées d'Intel Corporation. PS/2 et OS®/2 sont des marques déposées d'International Business Machines Corporation. Windows® 95/98/2000/NT/XP sont des marques déposées de Microsoft

Corporation. Netware® est une marque déposée de trademark of Novell, Inc.

Award® est une marque déposée de Phoenix Technologies Ltd. AMI® est une marque déposée d'American Megatrends Inc.

#### **Réevision**

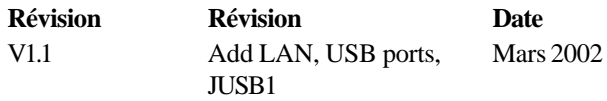

# **Instructions de Préservation du Matériel**

- 1. Toujours lire attentivement les instructions de préservation du matériel.
- 2. Conservez ce manuel pour de futures références.
- 3. Gardez le matériel à l'abri de l'humidité.
- 4. Posez votre matériel sur 1 surface plane et stable avant mise en marche.
- 5. Les ouvertures du boîtier sont indispensables à sa bonne ventilation (pour prévenir la surchauffe). NE LES OBTUREZ JAMAIS
- 6. Assurez -vous que le voltage indiqué à l'arrière du boîtier correspond bien à celui de votre fournisseur d'électricité.
- 7. Ranger le cordon d'alimentation de manière à ne pas trébucher dessus. N'écrasez pas le cordon.
- 8. Toutes les précautions et avertissements doivent être respectés.
- 9. Ne renversez pas de liquide sur le matériel sous peine de provoquer des dommages ou des chocs électriques.
- 10. Si l'une des situations suivantes se présente, faire vérifier votre matériel par un personnel compétent :
	- · Le cordon d'alimentation est endommagé.
	- · Des liquides ont pénétré le matériel.
	- Le matériel a été exposé à l'humidité.
	- Le matériel ne fonctionne pas correctement ou pas comme indiqué dans le manuel.
	- Le matériel est tombé et est endommagé.
	- · Si le matériel présente des signes de disfonctionnement.

 NE LAISSER JAMAIS CE MATERIEL DANS UN ENVIRONEMENT INADEQUAT, NOTAMENT SI LA TEMPERATURE DEPASSE LES 60°C (140°F), VOUS RISQUEZ DE LES ENDOMMAGER

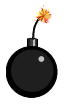

**ATTENTION:** Danger d'explosion si la pile n'est pas correctement remplacée. Ne la remplacer, que par un modèle identique ou équivalent recommandé par le fabricant.

# **SOMMAIRE**

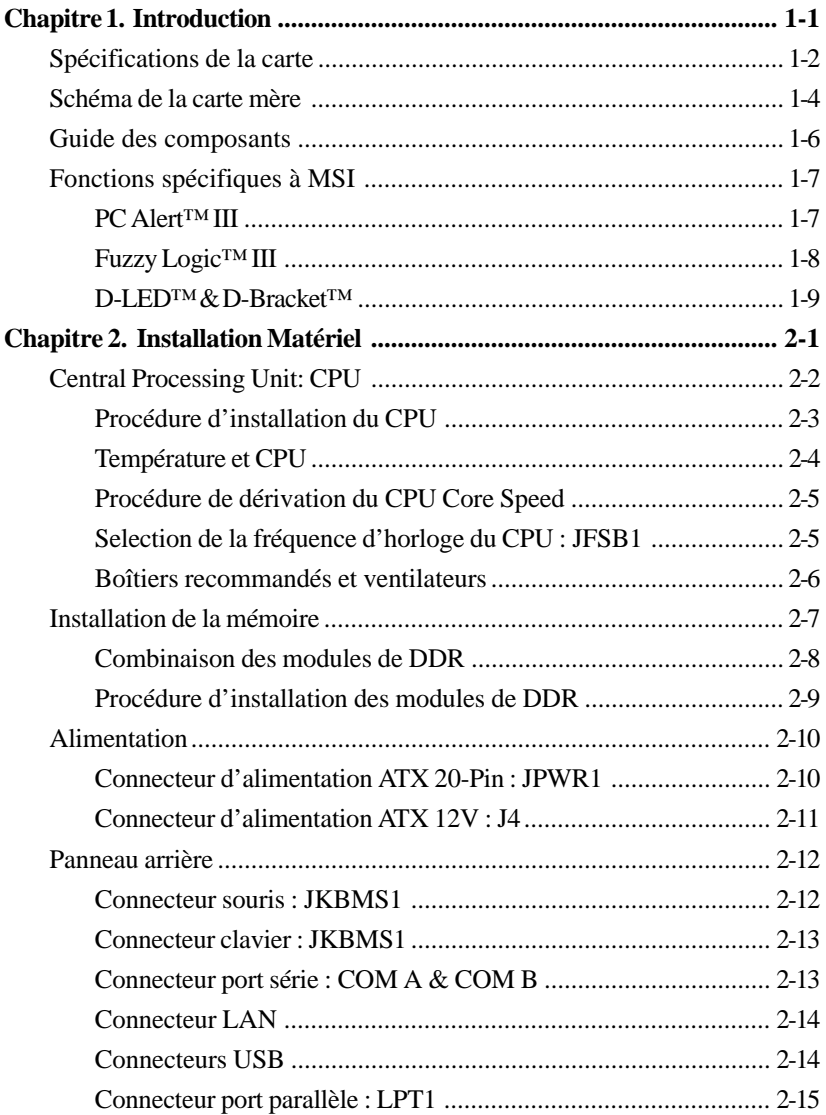

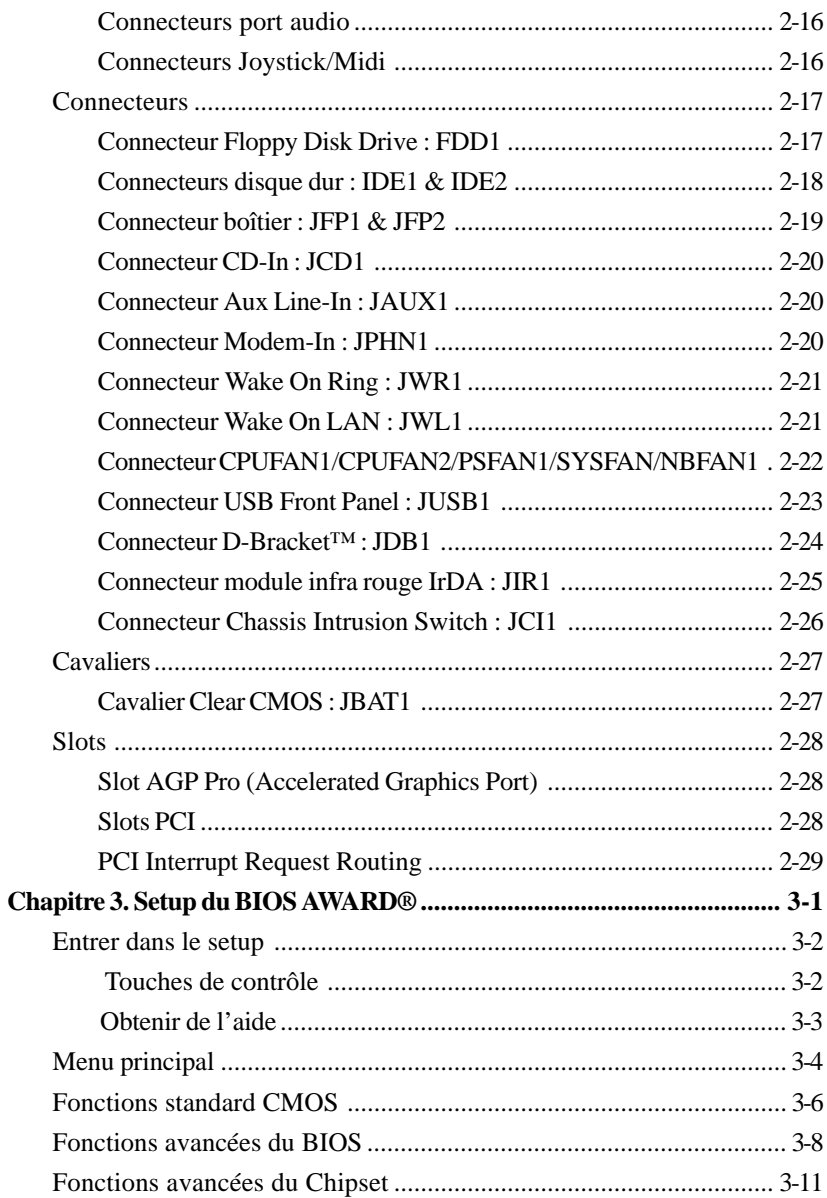

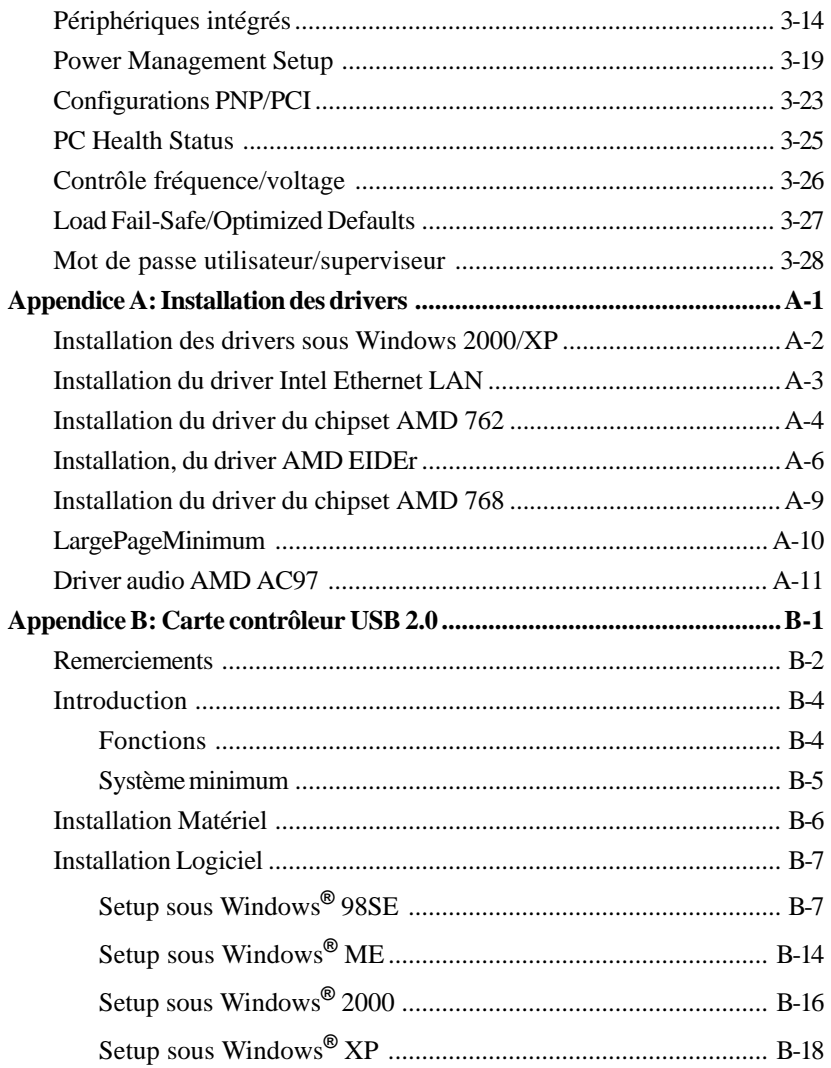

# *Introduction 1*

Félicitation, vous venez d'acheter une carte mère MSI. La carte mère ATX MS-6501 V1.X est une excellente carte basée sur les chipsets **AMD-762™** & **768™**, qui supporte les bi-processeurs AMD Athlon™ MP et vous offre une solution permettant de répondre à vos besoins.

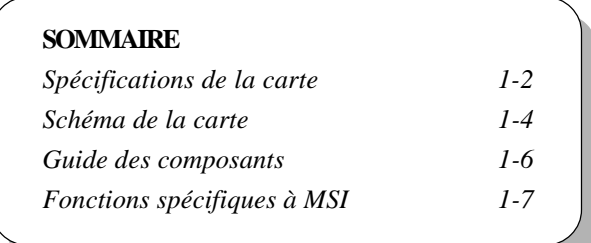

# **Spécifications de la Carte**

# **CPU**

Supporte dual Socket A (Socket-462) pour processeurs AMD Athlon™ MP

Supporte Athlon MP 2000<sup>+</sup> ou supérieur

#### **Chipset**

Chipset AMD-762™ (949 BGA)

- Supporte 200MHz High speed, système bus partagé
- Une interface bus compatible 66/33MHz 64/32bit PCI 2.2 supportant jusqu'à 7 bus masters
- Interface compatible 66MHz AGP 2.0 supportant les modes de transfert 1x, 2x, et 4x
- Chipset AMD-768™ (492 BGA)
	- Host (primaire) bus PCI utilisant une interface 66 MHz 32-bit.
	- Contrôleur Enhanced IDE (ATA100)
	- Bus LPC pour connecter des périphériques tels que super IO et BIOS
	- Extensive ACPI-compatible power management logic
	- Contrôleur IO APIC
	- Contrôleur audio AC97 (soft)

#### **Horloge**

100/133MHz sont supportés (266 MHz Sytsème Bus Interne)

#### **Mémoire Principale**

Supporte 8 banques de mémoire et 4 DIMM DDR 184-broches unbuffered

Supporte la DDR SDRAM DIMM

Supporte un maximum de mémoire de 4GB (registered DDR uniquement).

#### **Slots**

- Un slot AGP Pro (Accelerated Graphics Port) (4X mode)
- 2 Slots PCI 64-bit/66MHz et 3 slots PCI 32-bit/33MHz
- $\triangle$  Supporte l'interface bus PCI 3.3v/5v

#### **IDE Intégré**

- Un contrôleur IDE intégré au chipset AMD-768™ procure l'IDE HDD/CD-ROM avec PIO, Bus Master et les modes opératoires Ultra DMA 100
- Possibilité de connexion jusqu'à 4 matériels IDE

**Audio**

Chip intégré

- Audio Direct Sound AC97

#### **Périphériques Intégrés**

Les périphériques intégrés comprennent :

- 1 port floppy supportant 2 FDD avec 360K, 720K, 1.2M, 1.44M et 2.88Mbytes.
- 2 ports série (COM A + COM B)
- 1 port parallèle supportant les modes SPP/EPP/ECP
- 4 ports USB (2 connecteurs arrière / 2 broches sur la carte)
- 1 connecteur IrDA/HP pour SIR/CIR/FIR/ASKIRHPSIR
- 1 port audio/jeu

#### **Réseau (K7D Master-L)**

Contrôleur LAN Intel® 82559ER

- IEEE802.3 intégré 10-BaseT & 100-BaseTX PHY

#### **BIOS**

- La carte procure un BIOS "Plug & Play" qui détecte les périphériques et cartes d'expansion automatiquement.
- La carte mère procure une interface DMI (Desktop Management Interface) (DMI) qui retient les spécifications de votre carte mère.

#### **Dimension**

Format ATX : 30.5cm x 25.2cm

#### **Montage**

 $Q$  9 trous de montage

#### **Autres**

PC Alert System Hardware Monitor

- Suspends to RAM/Disk
- **Q** Fuzzy Logic

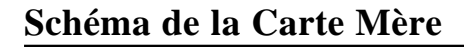

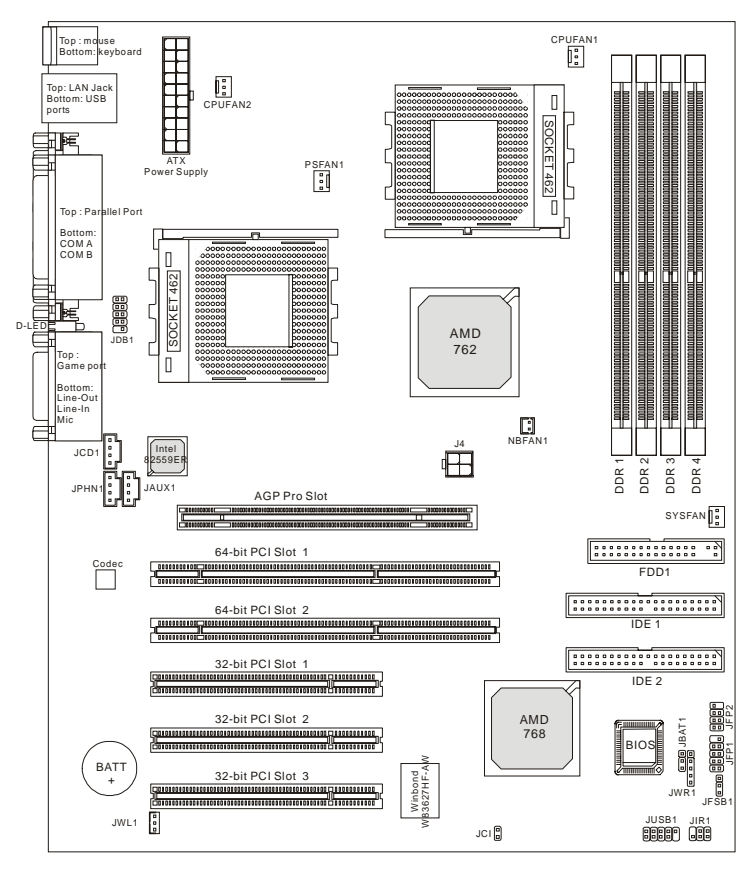

**Carte mère ATX K7D Master-L (MS-6501 v1.X)**

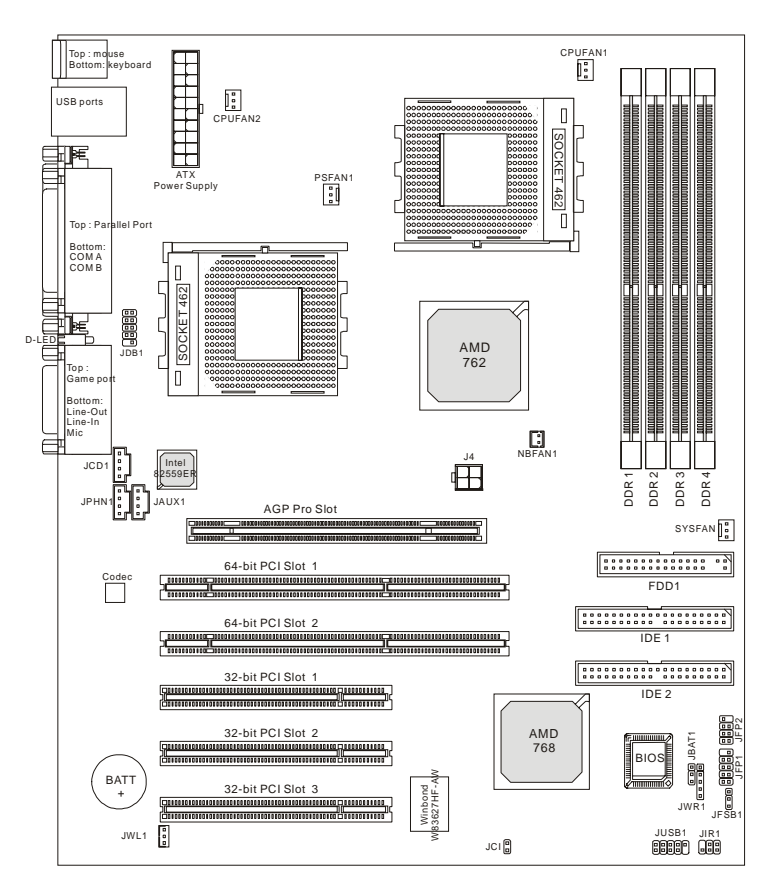

**Carte mère ATX K7D Master (MS-6501 v1.X)**

# *Chapitre 1*

# **Guide des Composants**

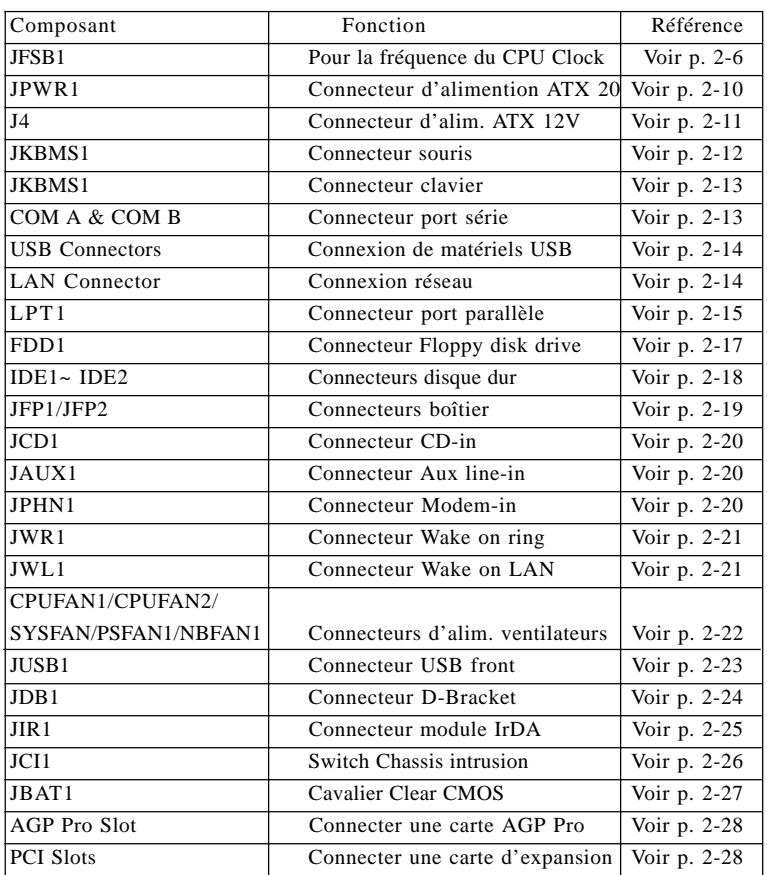

# **Fonctions Spécifiques à MSI**

Les fonctions spécifiques à MSI sont développées par le service R & et sont uniquement utilisables sur les cartes mères MSI.

#### **PC Alert™ III**

PC Alert™ III est un utilitaire que vous trouverez sur le CD-rom livré avec la carte mère. L'utilitaire ressemble à PC doctor et permet de détecter les éléments suivants (en tepms réel) :

- \* Surveillance de la température du CPU et du système
- \* Surveillance de la vitesse du ou des ventilateurs
- \* Surveillance du voltage système
- \* Surveillance de l'intrusion chassis

Si l'un des éléments ci-dessus est anormal, l'écran principal du program va apparaître immédiatement. L'élément qui pose problème est indiqué en rouge. L'écran apparaît tant que l'utilisateur n'intervient pas.

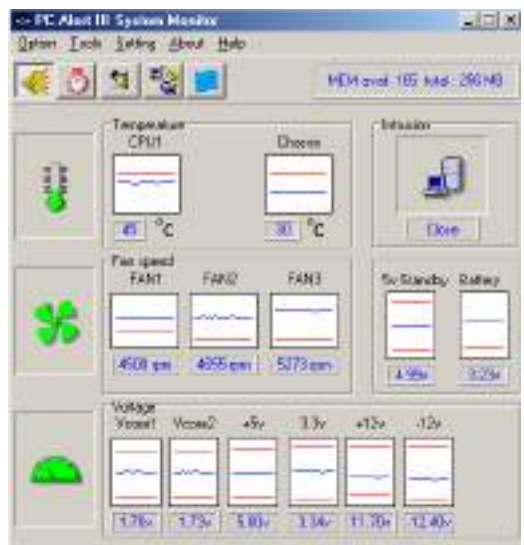

*A Noter: Les éléments qui apparaissent dans PC Alert III varient selon votre configuration.*

#### *Chapitre 1*

#### **Fuzzy Logic™ III**

Fuzzy Logic™ III est un utilitaire qui est utilisé pour overclocker la fréquence du FSB du CPU (Front Side Bus) directement à partir de Windows. Il suffit de choisir sa fréquence et de cliquer sur *Go* pour appliquer la modification, ou l'on peut cliquer sur *Save* cela permet au système de fonctionner à la même fréquence à chaque démarrage.

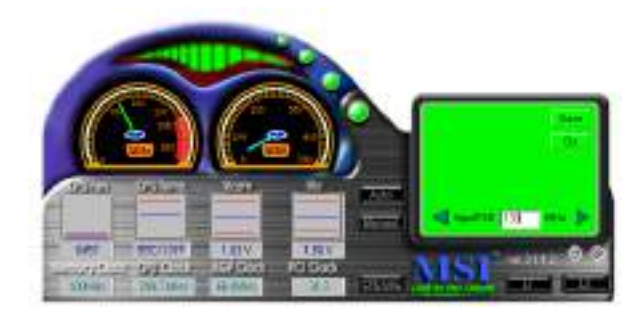

#### **Fonctions :**

- z Affichage de l'état actuel du système
	- CPU Fan
	- CPU Temp.
	- Vcore
	- Vio
	- Memory Clock
	- CPU Clock
	- AGP Clock
	- PCI Clock
- z Ajustement de la fréquence du FSB du CPU

## **D-LED™ & D-Bracket™ (Optionnel)**

Le D-LED™ procure un signal (via 4 LED) qui permet d'aider les utilisateurs à déterminer d'où peut provenir un éventuel problème. Quatre LED se trouvent sur la carte mère procurant une combinaison de 16 signauxs. Cette fonction spéciale est très utile pour les overclockers.

Le D-Bracket™ est un bracket externe USB qui intègre quatre LED de diagnostique. Ce D-Bracket est optionnel.

**Diagnostic LED**

La définition des signaux des LED est indiquée dans le tableau ci-dessous :

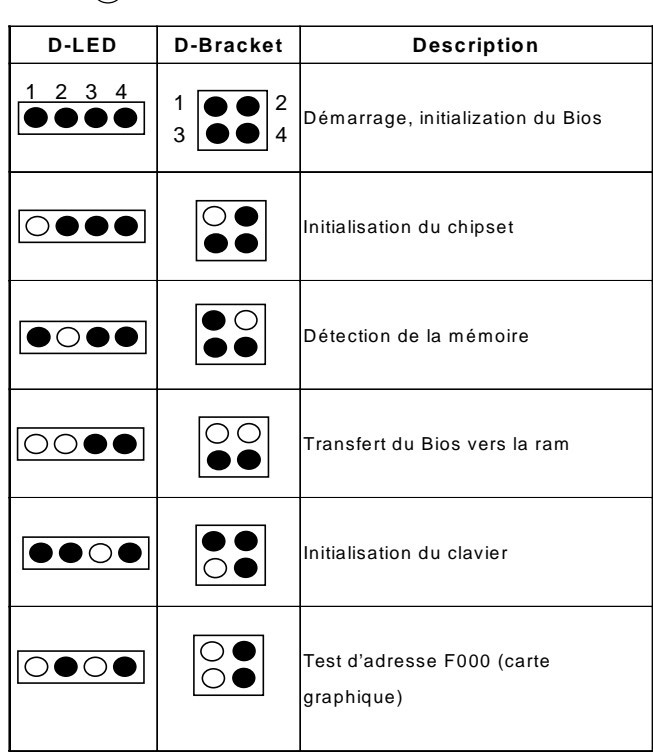

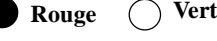

## *Chapitre 1*

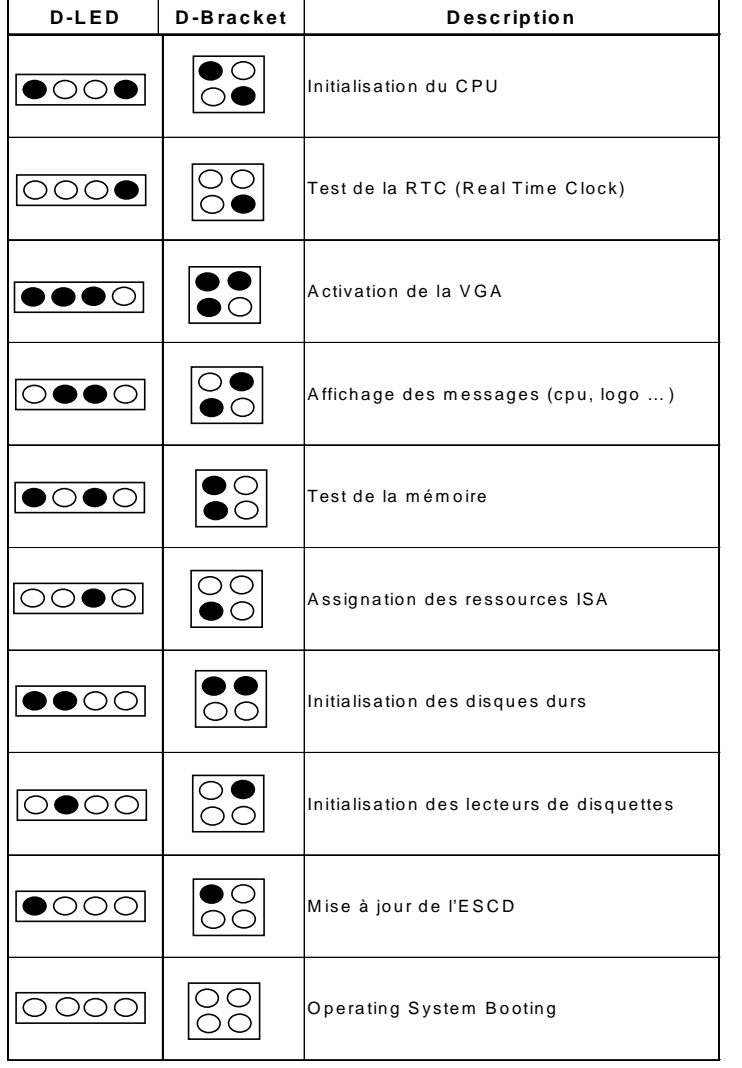

# *Installation Matériel*

Ce chapitre procure les informations concernant la procédure d'installation du matériel. Veuillez faire attention au sens d'installation lors du montage, dans le cas contraire le ou les composants pourraient ne pas fonctionner ou ête endommagés.

Veuillez vous protéger de l'électricité statique, celle-ci pourraît endommager certains composants de la carte.

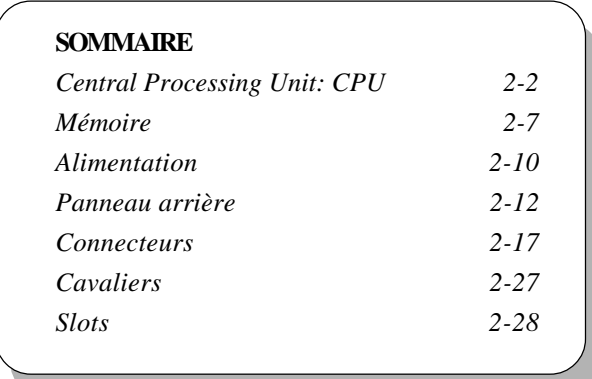

# **Central Processing Unit: CPU**

La carte mère MSI supporte les processeurs AMD® AthlonTM MP **Single/Dual**. La carte utilise deux CPU qui sont placés sur des sockets A permettant une installation aisée du ou des CPU en fonction de vos besoins. Ayez toujours à l'esprit ces informations avant d'installer le ou les processeurs :

1.Si vous ne mettez qu'un seul processeur, placez le sur le socket **CPU1**.

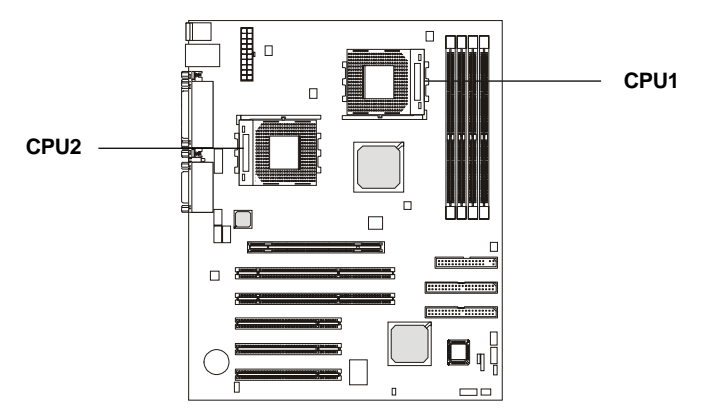

2. Pour installer deux proceseurs, vous devez utiliser les mêmes types de CPU **(fonctionnant avec la même fréquence de FSB)**.

quand vous installez un CPU, **assurez-vous que celui-ci est équipé d'un ventilateur et d'un radiateur afin de se prémunir de la surchauffe.** Si vous ne trouvez pas le modèle de ventilateur qu'il vous faut veuillez contacter votre revendeur avant de faire fonctionner votre ordinateur.

Open Lever

# **Procédure d'Installation du CPU**

- 1. Tirez le levier du socket obliquement. Et soulevez le levier jusqu'à un angle de 90 degrés.
- Cut edge Sliding Plate Close Lever
- 2. Repérez le Pin 1 du socket et cherchez le point blanc ou le coin bisoté du CPU. Pour insérer le processeur juxtaposez Pin 1 avec le côté point blanc / coin bisoté. Le processeur doit s'insérer facilement.
- 3. Rabattez le levier afin de terminer l'installation.

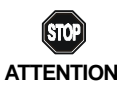

*La surchauffe peut endommager sérieusement votre CPU ainsi que votre système, c'est pourquoi il faut toujours s'assurer du bon fonctionnement du ventilateur.* **ATTENTION!**

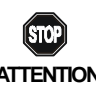

# **Température et CPU**

La technologie actuelle permet un augmentation rapide de la ATTENTION! vitesse des CPU, mais il faut pouvoir assurer le refroidissement du CPU afin de lui permettre de fonctionner sans aucun problème. Le maintien d'une certaine température assure la pérénité dze votre CPU, c'est pourquoi AMD recommande, pour les processeurs Athlon™/

Duron™ possèdant une vitesse de **600MHz et plus,** radiateur ainsi qu'un ventilateur de grande capacité. Ceci permettant d'éviter toute surchauffe. Vérifiez toujours le montage de votre ventilateur et radiateur.

Vous pouvez visiter le site internet de AMD à ce sujet.

# **Procédure de Dérivation du CPU Core Speed**

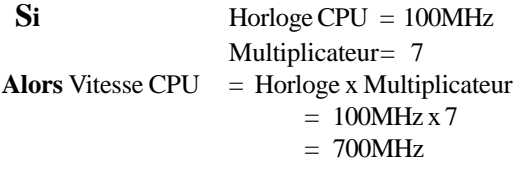

# **Sélection de la Fréquence d'Horloge du CPU : JFSB1**

La configuration par défaut du matériel (fréquence d'horloge) est de 100 MHz. Pour utiliser la fréquence de 133 MHz pour le CPU, vous devez ajuster l'horloge du CPU à 133 MHz en bougeant le cavalier JFSB1.

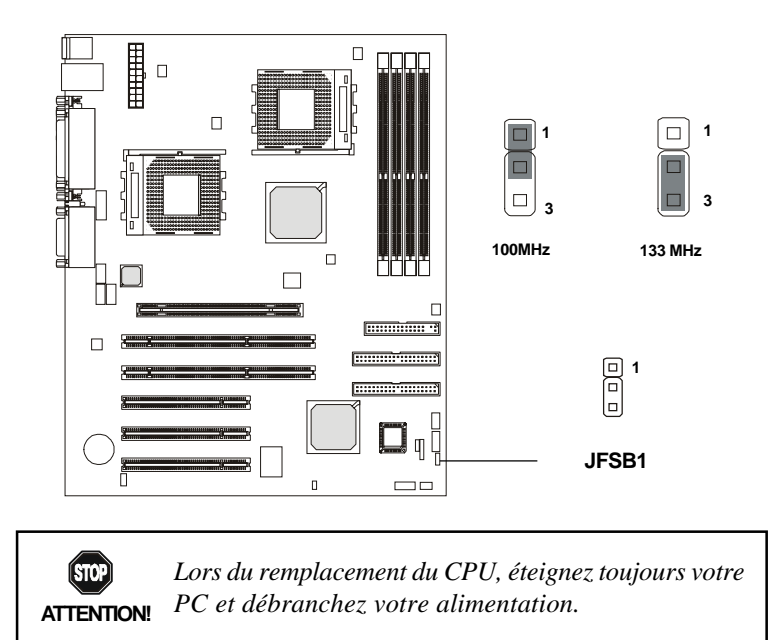

# **Boîtier Recommandé et Ventilateurs**

Pour loger la carte mère MS-6501, nous recommandons d'utiliser un boîtier au format ATX avec des ventilateurs à l'avant et à l'arrière.

Afin de conserver un environnement suffisament ventilé permettant aux processeurs de ne pas surchauffer, nous vous conseillons fortement de monter dans le boîtier des ventilateurs (voir photo ci-dessous). Les spécifications des ventilateurs avant/arrière doivent être les suivantes :

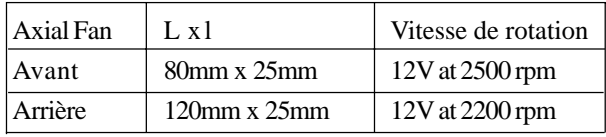

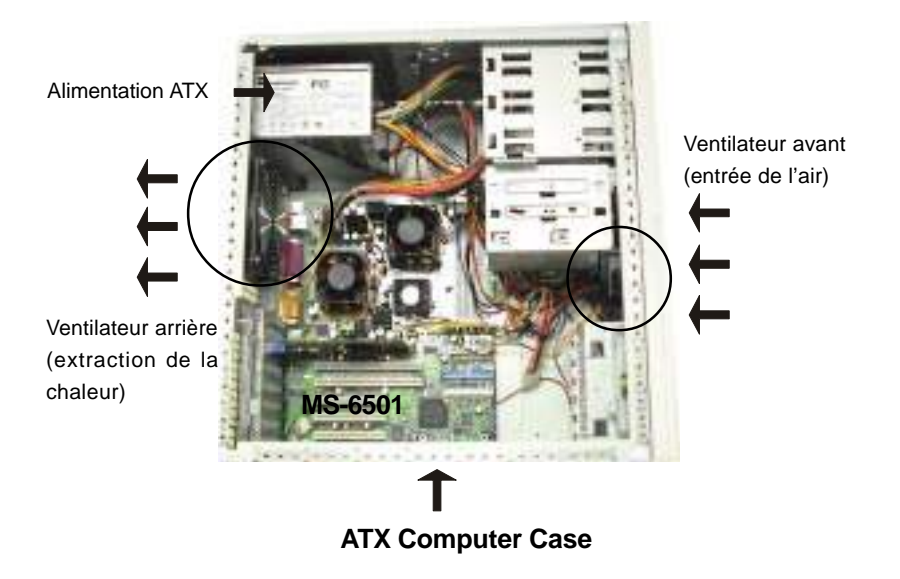

# **Installation Mémoire**

La carte procure 4 sockets DIMM DDR 2.5V (184-pin), avec 8 banques mémoire. Pour fonctionner, votre carte doit au moins être équipée d'un module de mémoire DIMM.

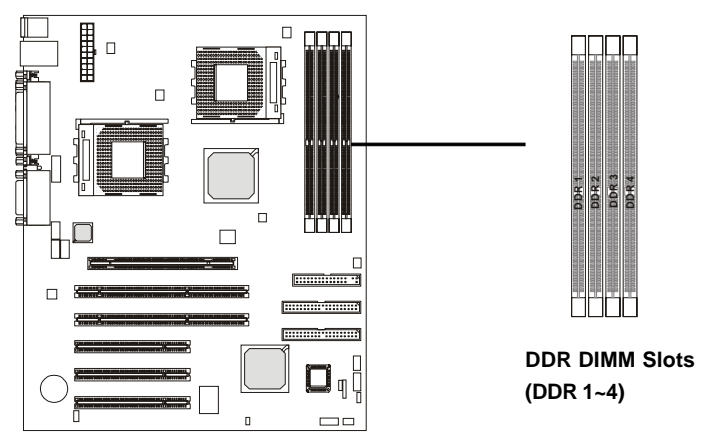

Vous pouvez installer des modules de mémoire PC1600/PC2100 DDR SDRAM sur les slots DDR DIMM (DDR 1~4).

LA DDR (Double Data Rate) SDRAM est identique à la SDRAM, mais elle possède un taux de transfert de données qui est deux fois plus important par cycle d'horloge que celui de la SDRAM. Généralement la SDRAM est appelée SDR (Single Data Rate) SDRAM.

La DDR SDRAM fonctionne en 2.5 volts contre 3.3 volts pour la SDR SDRAM, et nécessite des module 184-broches contre 168 pour la SDR SDRAM. La DDR SDRAM est aussi connue sous le nom de SDRAM-II, DDR DRAM et DSDRAM (Double-Speed DRAM).

Deux types de DDR sont disponibles au moment où se manuel est crée: PC1600 & PC2100. La DDR SDRAM PC1600 fonctionne à 100MHz et procure une bande passante théorique de 1.6GB/s. La PC2100 fonctionne à 133MHz et procure une bande passante mémoire de 2.1GB/s. Les bandes passantes mémoire élevées accroissent les performances des ordinateurs de bureau, stations de travail ainsi que des serveurs.

**A Noter: Des DIMM "Registered" peuvent être installés dans les slots DDR1~4 mais les DIMM "unbuffered" ne peuvent être placés que dans les slots DDR1~2.**

# **Combinaison des Modules de DDR**

Pour fonctionner, il faut au moins installer un module de mémoire DIMM sur la carte. Comme le chipset AMD-762TM supporte 4 banques de mémoire au maximum, vous pouvez donc installer jusqu'à 4 GB de mémoire.

Vous pouvez installer des modules de mémoire selon les combinaisons suivantes :

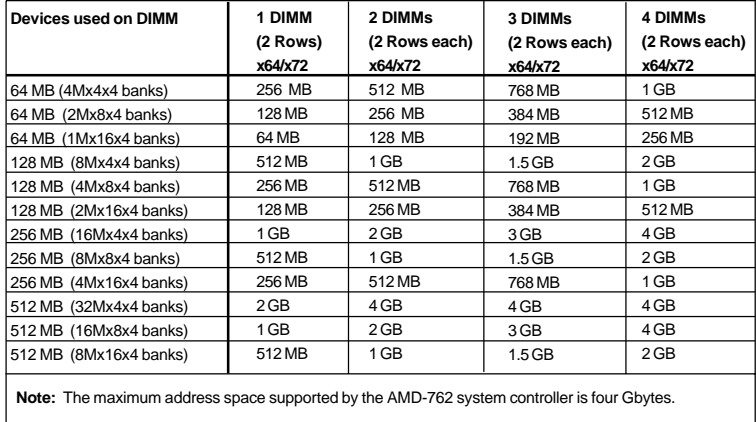

# **Procédure d'Installation des Modules de Mémoire DDR**

Vous pouvez installer des modules DIMM DDR simple ou double face (184 broches) en fonction de vos besoins. La différence entre la SDR et la DDR se fait par la présence d'une seule encoche sur le module pour la DDR. De ce fait le module de mémoire ne peut être installé que dans un seul sens.

1. Insérer le module DIMM verticalement dans le slot DIMM DDR. Faites attention au sens de montage.

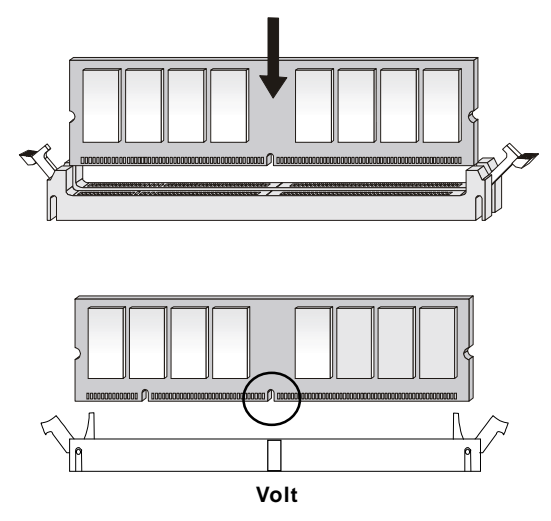

2. Les clips en plastique de chaque côté se referment automatiquement.

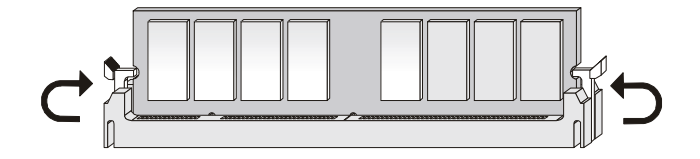

# **Alimentation**

La carte supporte les alimentations ATX. Avant de connecter l'alimentation, assurez-vous que tous les composants sont bien installés afin d'éviter de les endommager.

# **ATX 20-Pin Power Connector: JPWR1**

Ce connecteur permet l'insertion de l'alimentation ATX. Lors de la mise en place, assurez-vous de l'orientation du connecteur afin de ne pas endommager la carte. Ce connecteur d'alimentation supporte la fonction **instant power on** ce qui signifie que le système va booter immédiatement lorsque l'alimentation sera connectée à la carte.

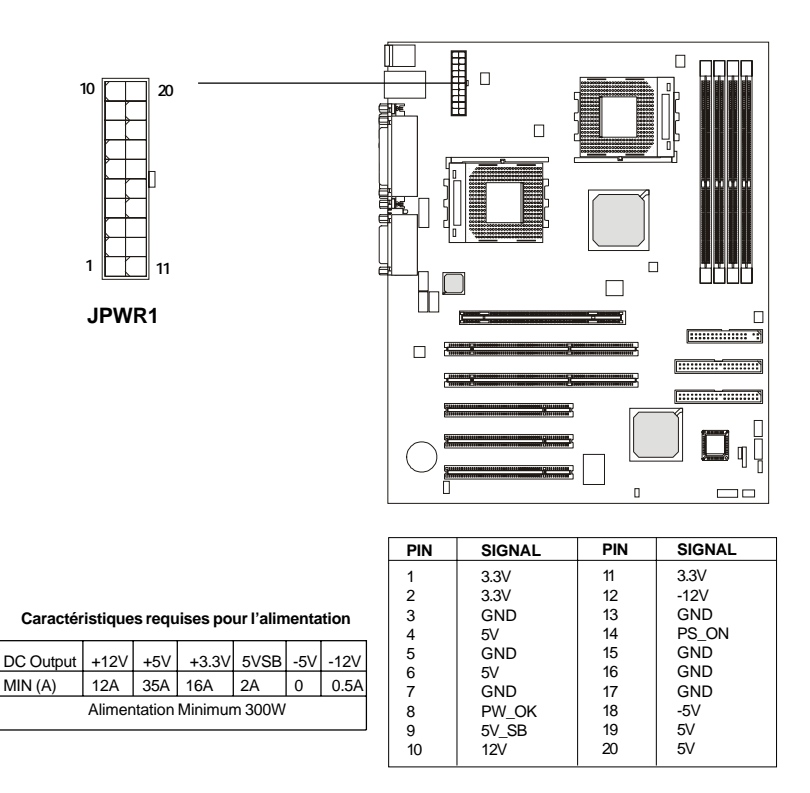

# **Connecteur ATX 12V : J4**

Ce connecteur a pour fonction de procurer une alimentation supplémentaire au CPU et à l'AGP Pro.

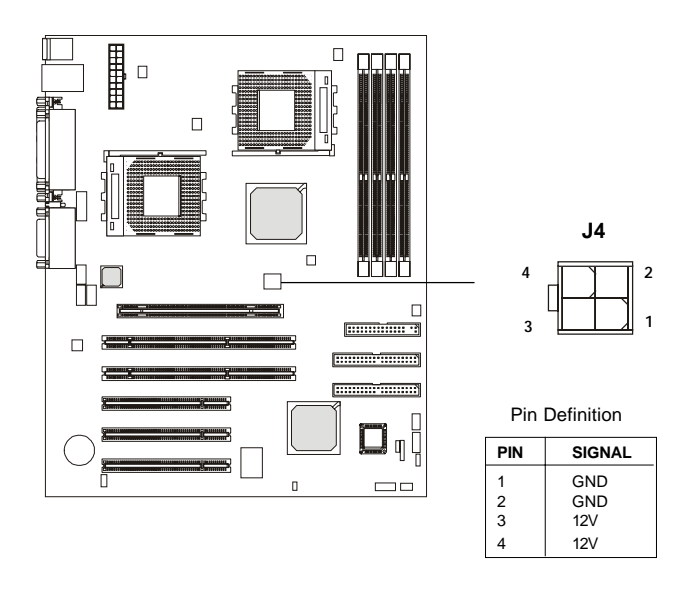

*A Noter: Assurez-vous toujours que le connecteur J4 est branché afin de procurer un complémént d'alimentation au CPU et à l'AGP Pro. Même si vous ne voulez pas utiliser de carte AGP pro, vous devez connecter l'alimentation en J4 pour assurer une alimentation suffisante au CPU.*

# **Panneau Arrière**

Le panneau arrière procure les connecteurs suivants :

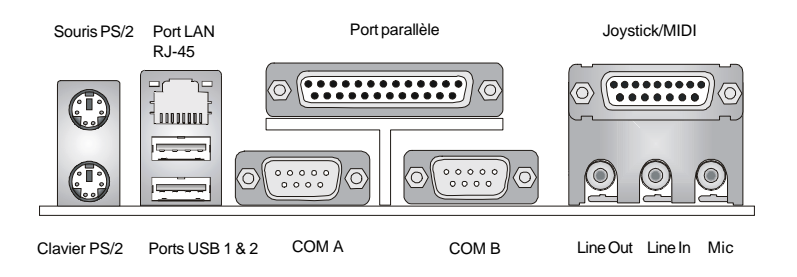

# **Connecteur Souris : KBMS1**

La carte fournie un connecteur Din standard pour souris PS/2® . Vous pouvez brancher directement votre souris sur ce connecteur.

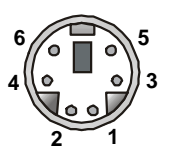

**Souris PS/2 (6-pin Femelle)**

#### **Pin Definition**

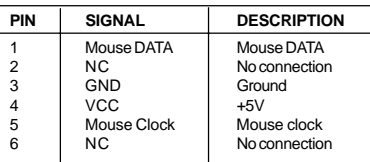

## **Connecteur Clavier : KBMS1**

La carte fournie un connecteur Din standard pour clavier PS/2®. Vous pouvez brancher directement votre clavier sur ce connecteur.

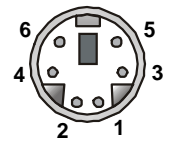

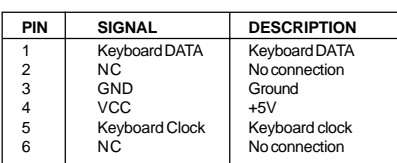

Pin Definition

#### **Clavier PS/2 (6-pin Femelle)**

#### **Connecteur Port Série : COM A & COM B**

La carte possède 2 connecteurs port série (9 broches) COM A et COM B. Les ports séries sont des ports de communication rapides à la norme 16550A qui envoient et reçoivent 16 bytes FIFOs. Vous pouvez y relier une souris ou d'autres matériels de série.

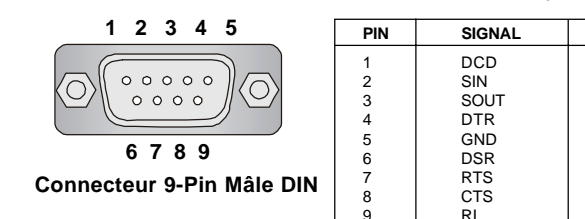

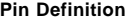

**DESCRIPTION** Data Carry Detect Serial In or Receive Data Serial Out or Transmit Data Data Terminal Ready) **Ground** Data Set Ready Request To Send Clear To Send Ring Indicate

### **Connecteur LAN (optionnel)**

La carte offre un connecteur optionnel **RJ-45** LAN pour la connexion réseau.

## **Connecteurs USB**

La carte procure un UHCI (Universal Host Controller Interface) Bus Universel Série permettant la connnexion de matériels USB (clavier, souris...). Vous pouvez brancher directement vos produits USB sur ce connecteur.

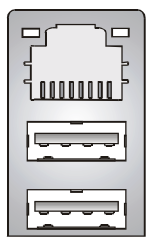

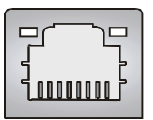

#### **RJ-45 LAN Jack**

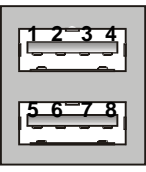

**Ports USB**

**PIN SIGNAL DESCRIPTION**  $\begin{array}{c|c|c|c} 1 & \text{VCC} & +5\text{V} \\ 2 & -\text{Data 0} & \text{Neq} \end{array}$ 2 - Data 0 - Negative Data Channel 0<br>3 - Data 0 - Positive Data Channel 0 Positive Data Channel 0 4 GND Ground<br>5 VCC +5V vcc 6 | -Data 1 | Negative Data Channel 1<br>
7 | +Data 1 | Positive Data Channel 1 7 | +Data 1 | Positive Data Channel 1<br>8 | GND | Ground **Ground** 

#### 8 NC Not Used

6 RDN Receive Differential Pair

#### **USB Port Description**

#### 3 RDP Receive Differential Pair 4 NC Not Used

5 | NC | Not Used

7 NC Not Used

**PIN SIGNAL DESCRIPTION** 1 TDP Transmit Differential Pair 2 **TDN** Transmit Differential Pair

**LAN Jack Pin Definition**

# **Connecteur Port Parallèle : LPT1**

La carte fournie un connecteur (25 broches femelle) pour LPT. Un port parallèle est un port imprimante standard supportant les modes EPP (Enhanced Prallel Port) et ECP (Extended Capabilities Parallel Port).

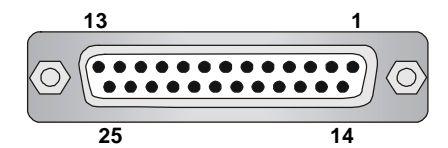

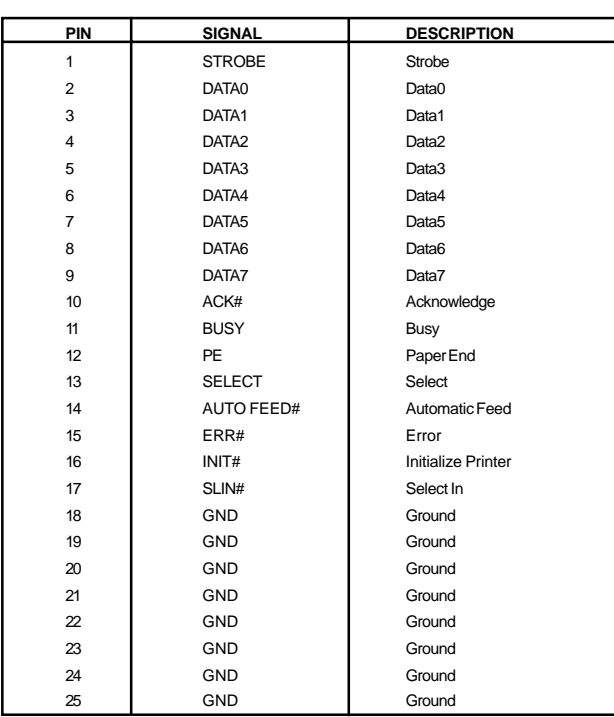

#### **Pin Definition**

### **Connecteurs Port Audio**

**Line Out** est le connecteur pour les haut-parleur ou le casque. **Line In** est utilisé pour les matériels externes lecteur CD, enregistreur...). **Mic** est utilisé pour la connexion d'un microphone.

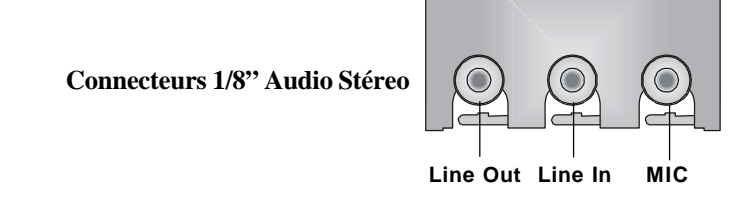

# **Connecteurs Joystick/Midi**

Vous pouvez connecter ici un joystick ou une manette de jeu (game pad).

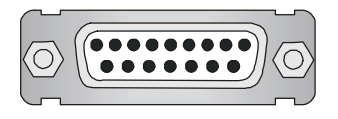

**A Noter:** Si vous choisissez d'activer l'audio multi-canaux, cela va changer le **Line In** en sortie 3, 4 canaux et **MIC** en sortie 5, 6 canaux (optionnel). Pour utiliser cette fonction, il faut activer la fonction Audio Multi-Channel au niveau du Bios dans la rubrique Integrated Peripherals ou installer les drivers qui sont fournis avec la carte mère.

# **Connecteurs**

La carte mère procure des connecteurs permettant le connexion du lecteur de disquette, le disque dur,, LAN, ports USB, modules IR.

# **Connecteur Floppy Disk Drive : FDD1**

La carte offre un connecteur standard pour le lecteur de disquette 360K, 720K, 1.2M, 1.44M et 2.88M.

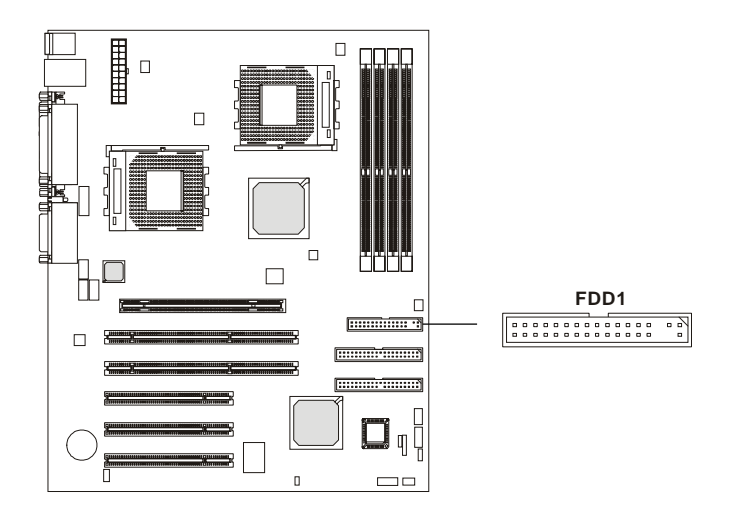

# **Connecteurs Disque Dur : IDE1 & IDE2**

La carte mère possède un PCI IDE 32-bit Enhanced et un contrôleur Ultra DMA 33/66/100 qui procure les modes PIO 0-4, Bus Master, et les fonctions Ultra DMA 33/66/100. Il y a deux connecteurs HDD IDE1 (Primaire) et IDE2 (Secondaire). Vous pouvez connecter jusqu'à quatre disques durs, CD-ROM ou lecteur 120MB Floppy sur l'IDE1 et IDE2.

#### **IDE1** (Connecteur IDE Primaire)

 - Le premier disque dur doit oujours être relié à l'IDE1. Vous pouvez connecter un disque en "maître" et un autre en "esclave" sur l'IDE1.

**IDE2** (Connecteur IDE Secondaire)

 - Possibilité de connecter un disque en "maître" et un autre en "esclave" sur l'IDE2

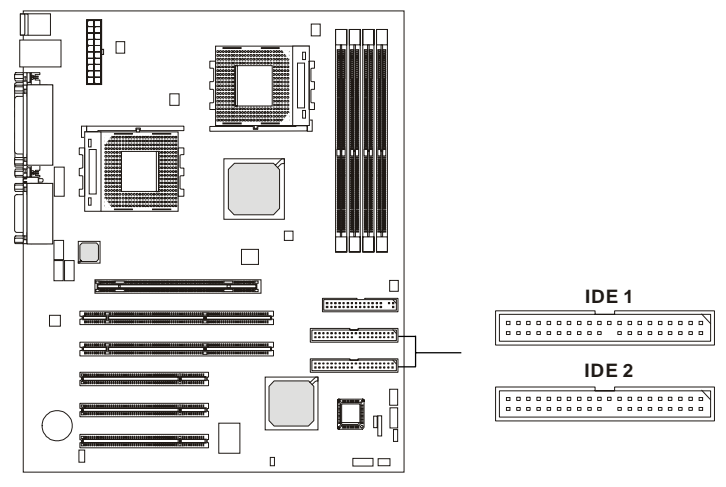

# **OF**:

*Si vous installez 2 disques durs sur une même nappe, vous devez configurer le second disque en mode Slave (esclave) en bougeant des cavaliers. Pour cela il faut vous reporter à la documentation du disque dur concerant le changement de cavaliers (jumpers).*

# **Connecteur Front Panel : JFP1 & JFP2**

Les connecteurs front panel JFP1 et JFP2 permettent la connexion au Power Switch, Reset Swtich, Speaker, Power LED, et HDD LED du boîtier. JFP1 et JFP2 sont compatibles avec l'Intel® Front Panel I/O Connectivity Design Guide.

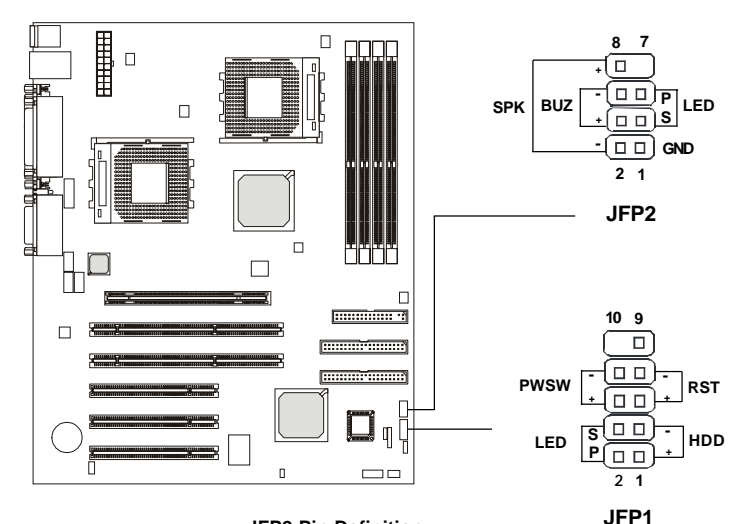

**JFP2 Pin Definition**

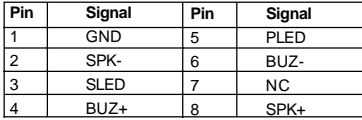

#### **JFP1 Switch/LED Front Panel Electrical Connection**

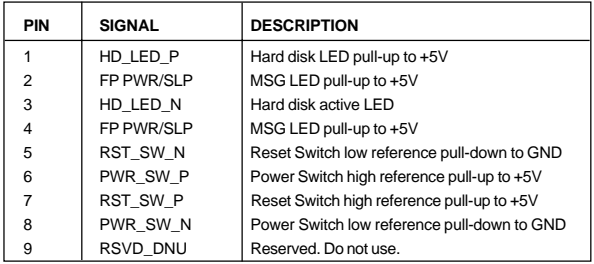
# **Connecteur CD-In : JCD1**

Ce connecteur permet la connexion audio pour le CD-ROM.

# **Connecteur Aux Line-In : JAUX1**

Le connecteur est utilisé avec les connecteurs Line-In des DVD

### **Connecteur Modem-In : JPHN1**

Le connecteur est utilisé avec les modems qui possèdent une fonction vocale.

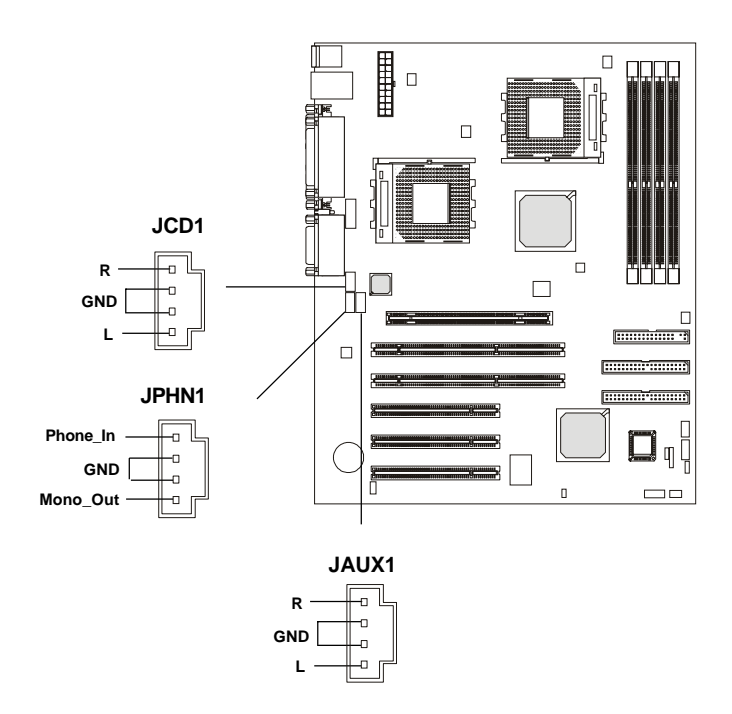

### **Connecteur Wake On Ring: JWR1**

Ce connecteur permet la connexion d'une carte modem avec la fonction Wake On Ring. Le connecteur permet la mise en marche du système lorsque ce dernier reçoit un signal en provenance de la carte modem. JWR1 est compatible avec l'Intel® Front Panel I/O Connectivity Design Guide.

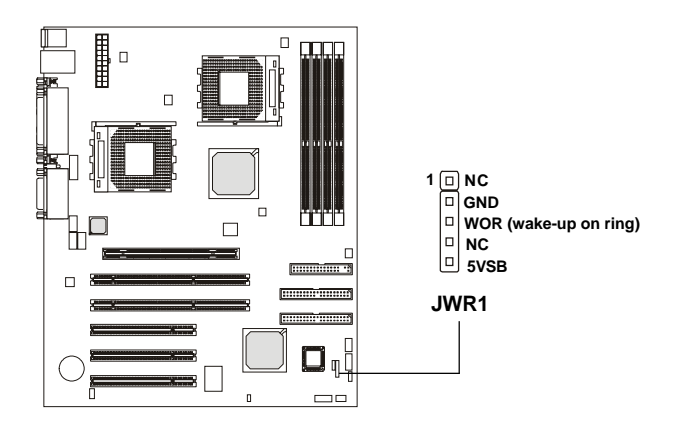

### **Connecteur Wake On LAN : JWL1**

Ce connecteur permet la connexion d'une carte LAN avec la fonction Wake On LAN. Vous pouvez mettre en marche le système via la carte LAN. JWL1 est compatible avec l'Intel® Front Panel I/O Connectivity Design Guide.

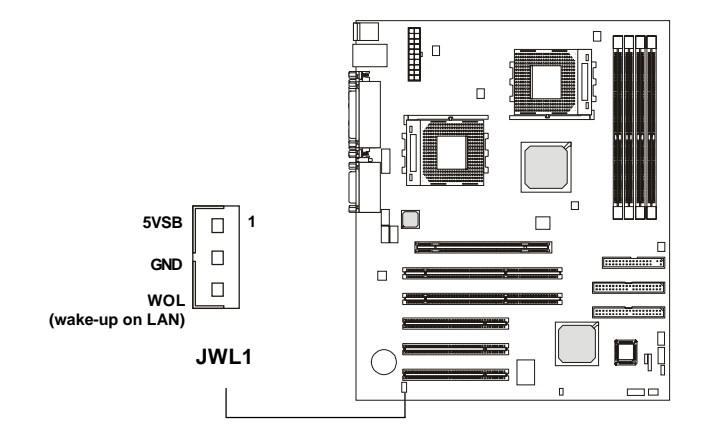

# **Connecteurs Fan Power : CPUFAN1/CPUFAN2/PSFAN1/ SYSFAN/NBFAN1**

Le CPUFAN1 & 2 (ventilateurs processeur), PSFAN1 (ventilateur d'alimentation), SYSFAN (ventilateur système), et le NBFAN1 (ventilateur NorthBridge) supportent les ventilateurs qui fonctionnent en +12V. Ils supportent 2/3 broches. Lors de la connexion des câbles sur le connecteur, faites toujours attention : le fil rouge est le positif et doit être connecté au +12V, le fil noir doit être connecté au GND. Si la carte possède un système de gestion du matériel, vous devez utiliser des ventilateurs spécifiques pour tirer parti de ce système de contrôle des ventilateurs de CPU.

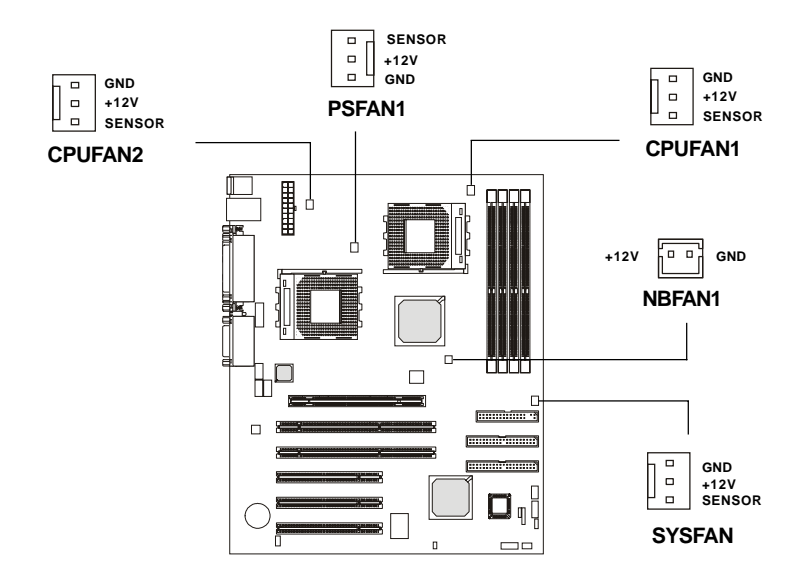

#### *A Noter :*

- *1. Toujours consulter votre revendeur au sujet du radiateur + ventilateur.*
- *2. Vous pouvez installer l'utilitaire PC Alert pour contrôler la température du CPU et la vitesse de rotation du ventilateur.*

### **Connecteur USB Front Panel : JUSB1**

La carte offre un connecteur USB (Universal Serial Bus) pour la connexion optionnelle de ports USB sur le front panel. JUSB1 est compatible avec l'Intel® Front Panel I/O Connectivity Design Guide.

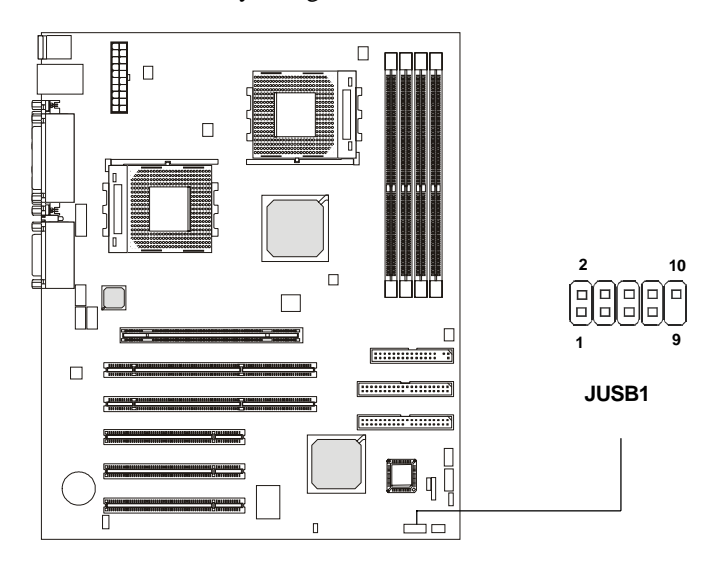

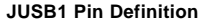

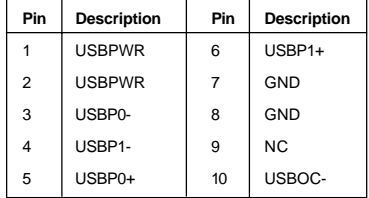

### **Connecteur D-Bracket™ : JDB1**

La carte est pourvue d'un connecteur JDB1 permettant la connexion d'un D-Bracket™. D-Bracket™ est un bracket USB intégrant quatre LED et pour vous permettre d'identifier la source du problème, et ce par le biais de 16 combinaisons de couleur. Pour la définition de ces 16 signaux, reportez-vous au *Chapter 1 - D-Bracket™ (Optionnel)*.

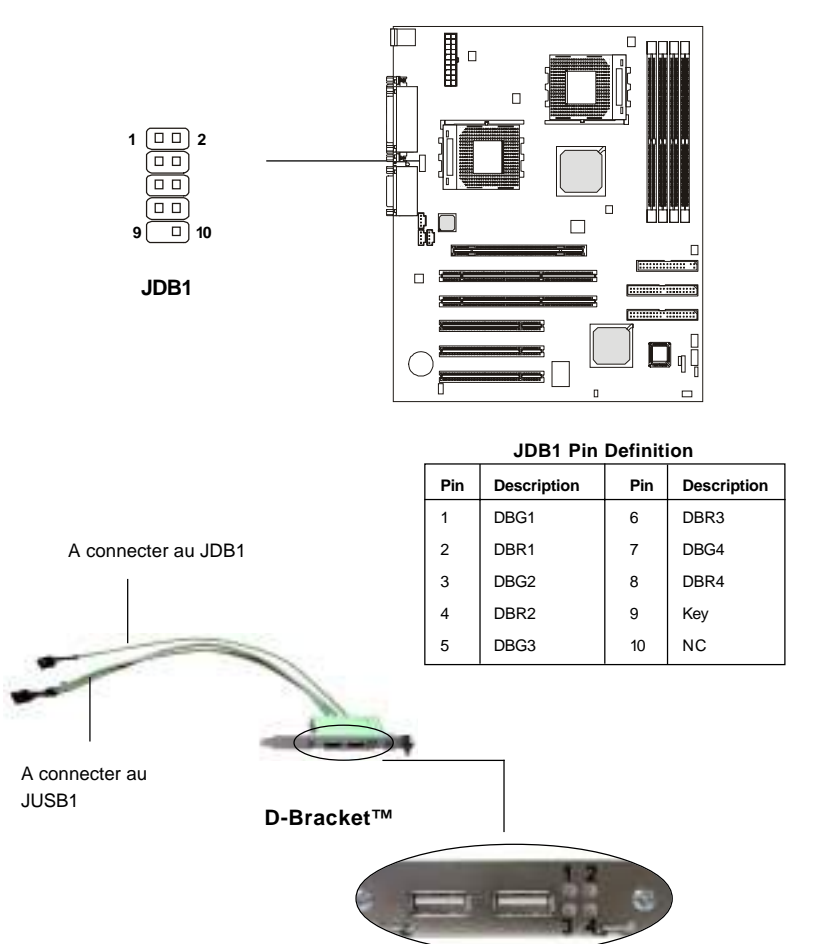

### **Connecteur Module IrDA Infra Rouge : JIR1**

Ce connecteur permeet la connexion d'un module infra rouge IrDA. Vous devez configurer la fonction à travers le Bios afin d'utiliser l'IR. JIR1 est compatible l'Intel® Front Panel I/O Connectivity Design Guide.

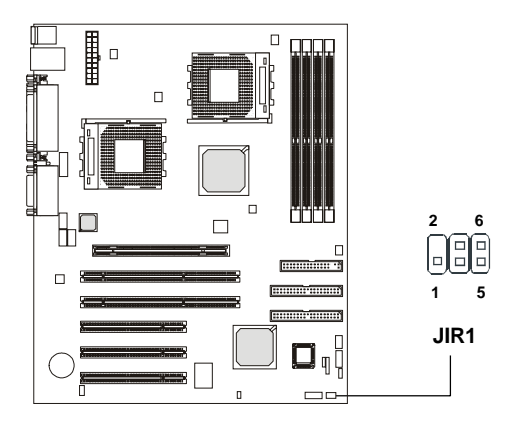

**Pin Definition**

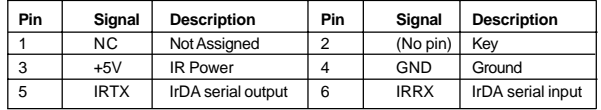

### **Connecteur Chassis Intrusion Switch : JCI1**

Ce connecteur est relié au connecteur 2 broches du chassis switch. Si le chassis est ouvert, le système se coupe. Le système vous montre un message d'alerte sur l'écran. Pour effacer ce message, vous devez entrer dans le bios et éffacer l'enregistrement qui a été fait. JCI1 est compatible avec l'Intel® Front Panel I/O Connectivity Design Guide.

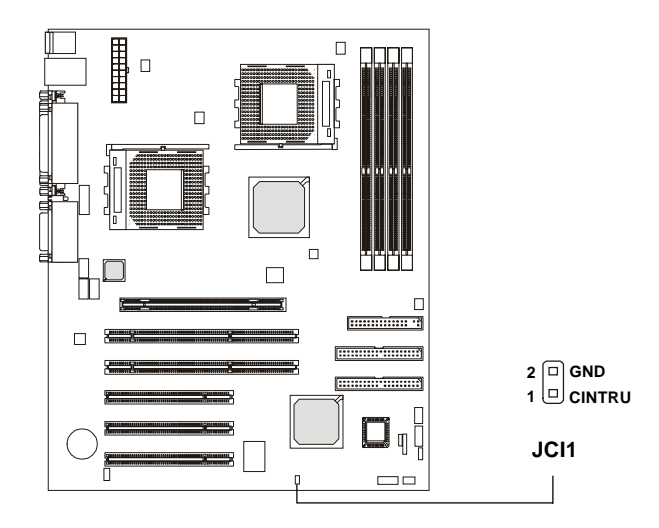

# **Cavaliers**

La carte mère possède des cavaliers, chacun permettatn l'aaccès à un e fonction précise. Dans cette partie vous trouverez des explications sur ceux-ci.

# **Cavalier Clear CMOS : JBAT1**

Une batterie doit être utilisée afin de retenir la configuration du système paramètrée dans la RAM CMOS. Placez un cavalier sur les broches 1-2 de JBAT1 afin de conserver les données du CMOS. Suivez les instructions pour procéder à l'éffacement. JBAT1 esty compatible avec l'Intel® Front Panel I/O Connectivity Design Guide. Suivez les instructions ci-dessous pour effacer les données :

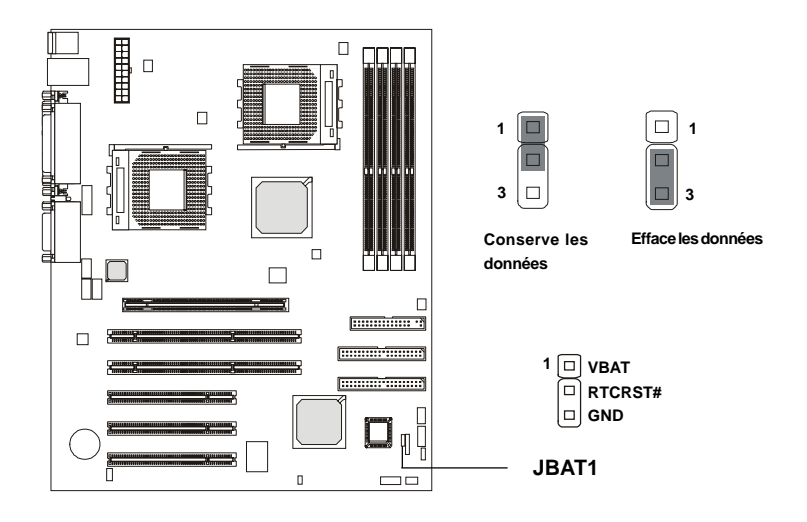

Vous pouvez effacer le CMOS en plaçant le cavalier sur les broche 2-3, lorsque le système est éteint. Replacez ensuite le cavalier sur 1-2. N'effacez jamais le CMOS lorsque le système est allumé,cela endomagerait la carte mère. Toujours débrancher le cordon d'alimentation de votre prise murale. **ATTENTION!**

# **Slots**

La carte mère offre un slot AGP Pro, trois slots 32-bit master PCI bus, et deux slots 64-bit master PCI bus.

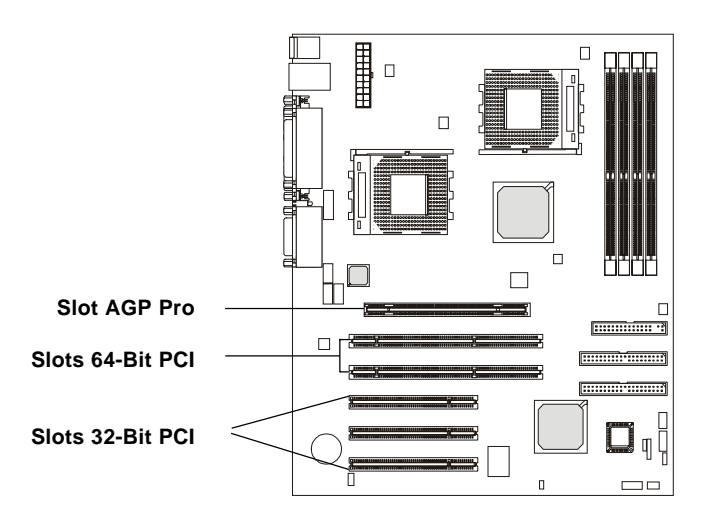

# **Slot AGP pro (Accelerated Graphics Port)**

Le slot AGP Pro permet d'insérer des cartes au format AGP ou AGP Pro. Le slot universel AGP Pro est une extension de l'AGP (avec des extensions sur chacun des côtés par rapport à l'AGP) et est entièrement compatible avec les cartes AGP existantes.

### **Slots PCI**

La carte offre deux types de slots PCI, à utiliser selon vos besoins :

- 1. **PCI 64bit/66MHz**---supporte les cartes 3V ou universelles (peuvent passer en PCI 32bit/33MHz ou PCI 64bit/33MHz)
- 2. **PCI 32bit/33MHz**---supporte les cartes universelles 5V

Lorsque vous installez/retirez une carte, assurez-vous que votre machine n'est plus relié au secteur. Renseignez-vous sur l'installation, le placement des cavaliers ou la configuration du Bios avant toute manipulation.

# **PCI Interrupt Request Routing**

Les IRQ envoient grâce à des signaux, des messages d'interrutpion en direction du microprocesseur. Les broches d'IRQ sont généralement connectés au PCI bus INT A# ~ INT D# pins comme indiqué ci-dessous :

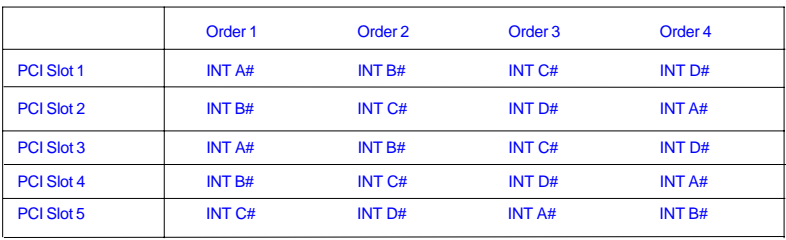

# **Setup** *Setup du BIOS AWARD® 3*

Si votre carte mère est livrée avec un BIOS AWARD®, veuillez lire ce chapitre pour avoir une vue d'ensemble des paramètrages du BIOS Award®. Le BIOS AWARD® procure un utilitaire de Setup déstiné à la modification des paramètres basiques du système. Les informations du BIOS sont stockées dans un batterie CMOS RAM qui lorsque le PC n'est pas allumé retient les modifications que vous pouvez éffectuer.

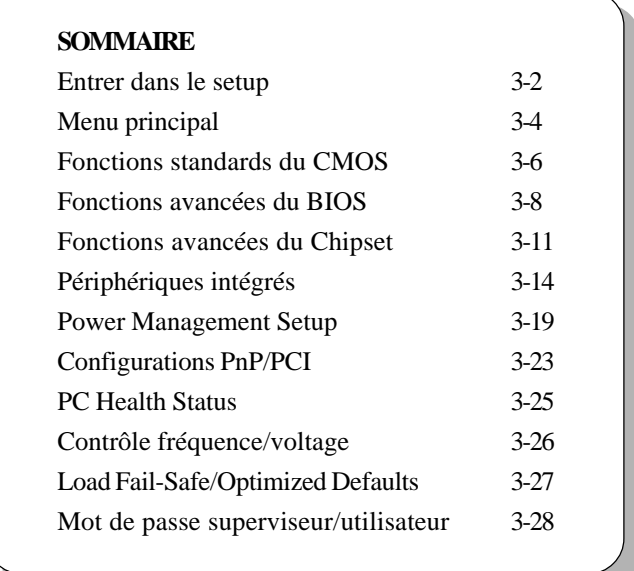

# **Entrer dans le Setup**

Allumez votre ordinateur, le système lance le processus de POST (Power On Self Test). Quand le message ci-dessous apparaît à l'écran, appuyez sur le bouton <DEL> pour entrer dans le setup.

Appuyer sur <DEL> pour entrer dans le SETUP

Si le message disparaît avant que vous ne puissiez entrer dans le setup, redémarrez votre ordinateur en appuyant sur le bouton RESET. Vous pouvez aussi utiliser simultanément la combinaison de touches : <Ctrl>, <Alt>, et <Delete>.

### **Touches de contrôle**

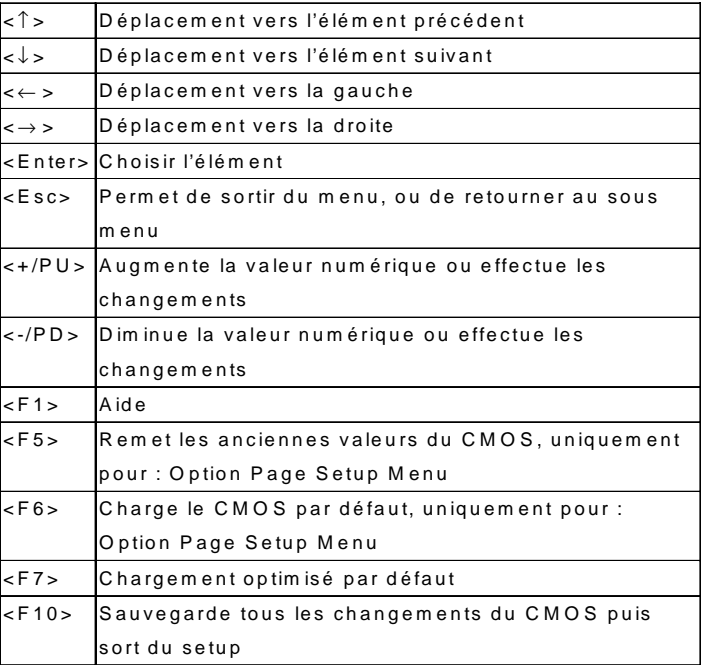

# **Obtenir de l'Aide**

Une fois entré dans le setup, la première chose que vous voyez est le menu principal.

#### **Menu principal**

Le menu affiche les différentes catégories du BIOS. Vous pouvez uiliser les flèches (↑↓ ) pour sélectionner les éléments. La description concernant la catégorie selectionnée apparaît au bas de l'écran.

#### **Sous-Menu**

Si vous voyez une flèche (comme indiqué dans le cadre à droite) apparaître en face de certains champs, cela signifie que vous pouvez accéder à un ou plusieurs sous-menu. Pour y accéder il suffit tout simplement de vous diriger à l'aide des touches de contrôle ( ↑↓ ) puis d'appuyer sur <Enter>. Si vous désirez retourner au menu principal il vous suufit de taper sur la touche  $\langle$ Esc  $>$ 

IDE Primary Master

- IDE Primary Slave
- 8IDE Secondary Master
	- IDE Secondary Slave

#### **Aide générale <F1>**

Le programme de BIOS procure une aide générale. Vous pouvez y faire appel en pressant la touche <F1>. Un écran apparaîtra alors vous donnant un certain nombre de renseignements concernant les possibilités qui sont offertes pour un grand nombre de champs. Appuyer sur <Esc> pour quitter cet écran d'aide.

# **Menu Principal**

Une fois entré dans le programme de l'utilitaire de BIOS Award®, le menu principal (Figure 1) appraît à l'écran. Le menu principal permet de sélectionner d'accéder à 12 fonctions et 2 choix de sortie. Utilisez les flèches pour sélectionner un élément et appuyer sur <Enter>.

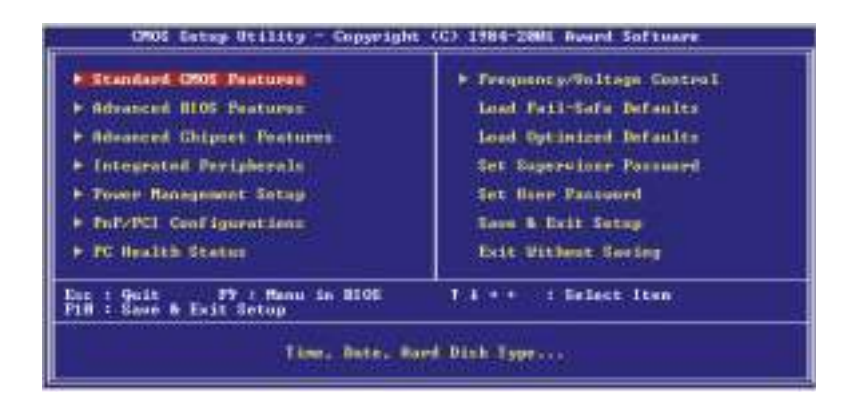

#### **Standard CMOS Features**

Cette fonction permet le paramétrage des éléments standards du BIOS.

#### **Advanced BIOS Features**

Cette fonction permet de paramétrer des éléments avancés du Bios.

#### **Advanced Chipset Features**

Cette option vous permet de paramétrer les éléments relatifs au registre du chipset, permettant ainsi d'optimiser les performances de votre système.

#### **Integrated Peripherals**

Utilisez ce menu pour changer les choix relatifs aux périphériques intégrés..

#### **Power Management Setup**

Utilisez ce menu pour appliquer vos choix en ce qui concerne le power

management.

#### **PnP/PCI Configurations**

Apparaît si votre système supporte PNP/PCI.

#### **PC Health Status**

Cette option vous permet de visualiser l'état des éléments présents dans votre système.

#### **Frequency/Voltage Control**

Utilisez ce menu pour spécifier les paramètres que vous désirez utiliser en ce qui concerne le contrôle fréquence/voltage.

#### **Load Fail-Safe Defaults**

Utiliser ce menu pour charger les valeurs par défaut du BIOS permettant d'obtenir un minimum de performance et une stabilité du système.

#### **Load Optimized Defaults**

Utiliser ce menu pour charger les valeurs par défaut du BIOS définies en usine permettant d'obtenir des performances otpimales pour le système.

#### **Supervisor/User Password**

Utiliser ce menu pour entrer un mot de passe Utilisateur ou Superviseur.

#### **Save & Exit Setup**

Sauvegarde les changements de valeurs apportées au CMOS avant de sortir.

#### **Exit Without Saving**

Abandonne tous les changements puis sortie du setup.

# **Fonctions Standards du CMOS**

Le menu STANDARD CMOS SETUP est divisé en 10 categories. Chaque catégorie comporte non pas un mais plusieurs éléments. Utiliser les flèches pour vous diriger puis utiliser les touches <PgUp> et <PgDn> pour sélectionner la valeur que vous désirez.

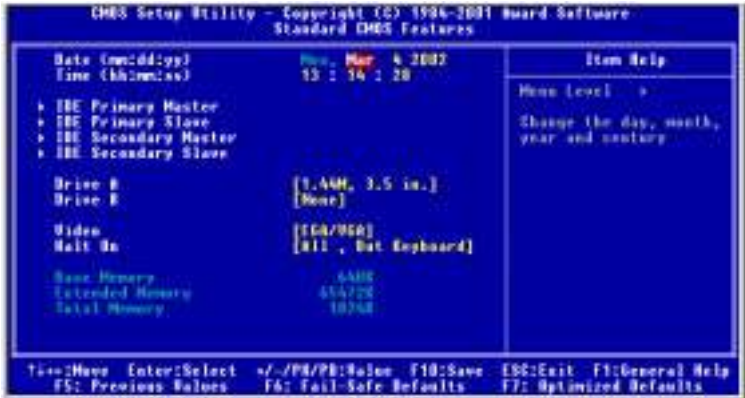

### **Date**

#### **Date**

Vous pouvez entrer la date, le format de celle-ci est : <jour><mois> <date> <année>.

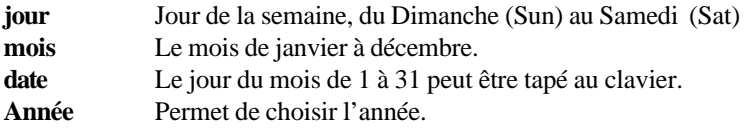

#### **Time**

Vous pouvez entrer l'heure, le format de celle-ci est <heure> <minute> <seconde>.

#### **IDE Primary/Secondary Master/Slave**

Appuyer sur PgUp/<+> ou PgDn/<-> pour sélectionner le mode, Manual, None, Auto type. A noter que les spécifications que vous allez entrer pour le disque dur doivent correspondre aux paramètres exact du disque dur, un mauvais renseignement pourraît entraîner un mauvais fonctionnement de ce dernier. Si le disque dur n'est pas reconnu ou listé vous pouvez entrer manuellement les informations.

Si vous choisissez manuel, vous devrez entrer via le clavier un certain nombre de renseignements que vous devriez retrouver sur la documentation du disque dur.

Si le contrôleur de l'interface HDD est SCSI, la sélection doit être "None".

Si le contrôleur de l'interface HDD est CD-ROM, a sélection doit être "None".

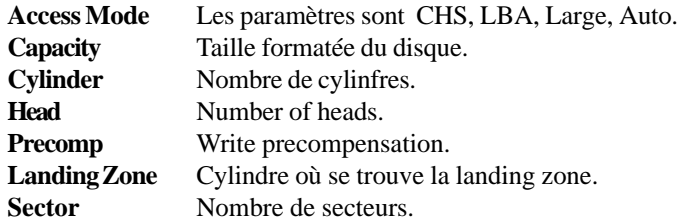

#### **Drive A/B**

Permet de selectionner le lecteur de disquette A/B (3 1/2). Les options sont : *None*, *360K, 5.25 in.*, *1.2M, 5.25 in.*, *720K*, 3.5 in., *1.44M, 3.5 in., 2.88M, 3.5 in.*.

#### **Video**

Ce paramètre contrôle l'adaptateur vidéo utilisé pour le moniteur principal. Les options sont *EGA/VGA* , *CGA 40*, *CGA 80* et *Mono*.

#### **Halt On**

Ce paramètre détermine si le système doit s'arrêter lorsqu'une erreur est détectée lors de la phase de boot. Les options sont :

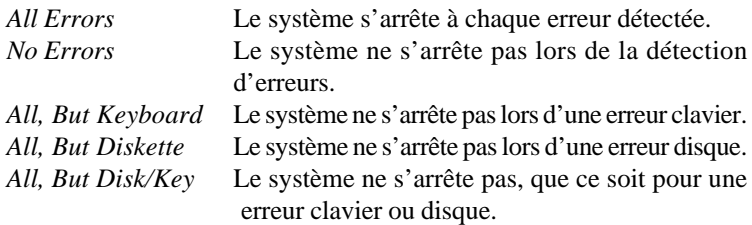

#### **Base/Extended/Total Memory**

Ces 3 éléments vous renseigne sur l'état de votre mémoire (Lecture uniquement).

# **Fonctions Avancées du BIOS**

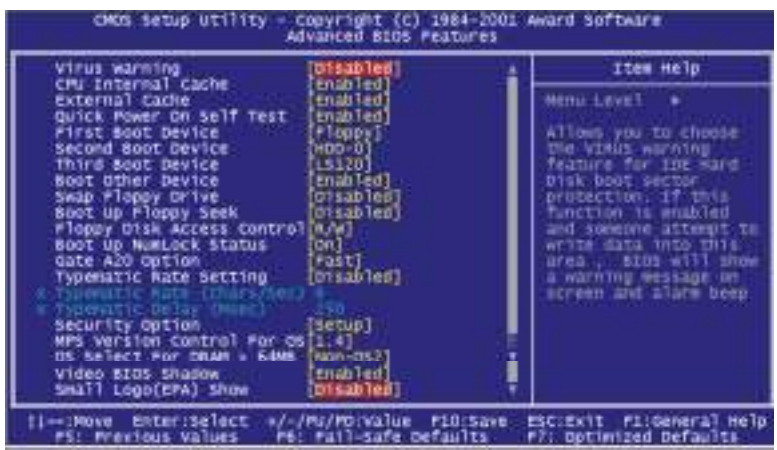

#### **Virus Warning**

Permet de choisir la fonction de VIRUS Warning pour protéger le secteur de boot du disque dur IDE. Si cette fonction est activée et qu'il y a une tentative d'écriture sur le secteur de boot, un message apparaîtra à l'écran et un signal sonore sera émis.

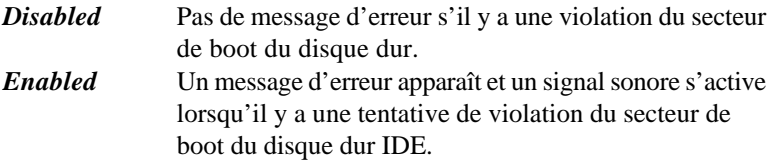

### **CPU Internal /External Cache**

La mémoire cache est une mémoire beaucoup plus rapide que la conventionnelle DRAM (mémoire système). Quand le CPU a besoin de données, le système transfert les données en provenance de la DRAM vers la mémoire cache, ce qui permet d'accélerer l'accès aux données. Ce paramètre permet d'activer/désactiver le cache interne (aussi appelé L1 ou cache de niveau 1) et le cache externe (aussi appelé L2 ou cache de niveau 2). Les choix sont : *Enabled* et *Disabled*.

#### **Quick Power On Self Test**

Cette option permet au système de passer certains tests lors de la phase de boot. Cela permet de réduire le temps de boot du système.

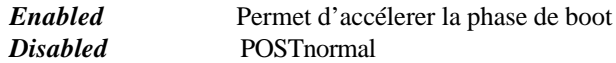

#### **First/Second/Third Boot Device**

Cette option permet de déterminer l'ordre dans lequel le système doit chercher le périphérique de démarrage contenant le système d'exploitation. Les choix sont :*Floppy, LS120, HDD-0/HDD-1/HDD-2/HDD-3, SCSI, CDROM, LAN, ZIP100,* et *Disabled*.

#### **Boot Other Device**

En mettant cette option sur *Enabled,* cela permet au système d'essayer de booter à partir d'un autre système. Les choix sont : *Enabled* et *Disabled*.

#### **Swap Floppy Drive**

En position *Enabled* vous pouvez changer les lettres des lecteurs (floppy drives A: et B:). Les choix sont : *Disabled et Enabled*.

#### **Boot Up Floppy Seek**

Quand cet élément est activé durant la phase de POST, le BIOS va déterminer automatiquement si le lecteur installé et un 40 ou 80 pistes. Les lecteurs 360K sont de type 40 pistes tandis que 760K, 1.2M et 1.44M sont de 80 pistes. Les options sont : *Enabled* et *Disabled*.

#### **Floppy Disk Access Control**

Vous pouvez sélectionner *R/W*, pour lire et ajouter des données sur le lecteur de disquette ou *Read Only* pour ne lire que des données à partir du lecteur de disquette.

#### **Boot Up NumLock Status**

Cette option vous permet de sélectionner le statut du pavé numérique.

- *On* Vous pouvez utiliser les chiffres du pavé.
- *Off* Vous pouvez utiliser les flèches du pavé.

#### **Gate A20 Option**

Cet élément permet de spécifier le statut du Gate A20. A20 fait référence aux premiers 64KB de la mémoire étendue. quand la valeur par défaut *Fast* est sélectionnée, le Gate A20 est contrôlé par le port 92 cela a pour effet d'accroître les performances du système. En position *Normal*, Gate A20 est contrôlé par un contrôleur clavier ou un chipset matériel.

#### **Typematic Rate Setting**

Le taux de frappe est déterminé par le contrôleur clavier. Quand il est activé, le typematic rate et le typematic delay peuvent être selectionnés. Les choix sont : *Enabled/Disabled*.

#### **Typematic Rate (Chars/Sec)**

Cet élément permet d'indiquer quelle est la répétition d'une touche lorsqe celle-ci est maintenue. Les chois sont : *6, 8, 10, 12, 15, 20, 24, 30*.

#### **Typematic Delay (Msec)**

Cette option permet de définir le temps après lequel la répétition automatique du caractère se met en marche. Les choix sont : *250, 500, 750, 1000*.

#### **Security Option**

Cette option permet de sélectionner si un mot de passe est nécessaire chaque fois que le système boot ou uniquement lors de l'entrée dans le setup.

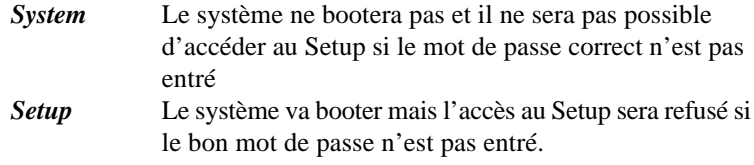

#### **MPS Version Control For OS**

Cette option permet de contrôler la version MPS du système d'exploitation. Les choix sont : *1.1* ou *1.4*.

#### **OS Select For DRAM > 64MB**

Cet élément vous permet d'utiliser un système d'exploitation OS/2® possédant plus de 64MB de DRAM. Les options sont *Non-OS2* et *OS2*.

#### **Video BIOS Shadow**

Le "Shadowing" est une technique utilisée pour accroître la vitesse de l'ordinateur en utilisant la mémoire RAM au lieu de la mémoire ROM qui est beaucoup plus lente. Cet élément active/désactive le video BIOS shadow dans la zone de mémoire C0000-C7FFF. Les options sont : *Disabled* et *Enabled*.

#### **Small Logo(EPA) Show**

Cet élément permet de voir le logo de la société lors du boot. Les options sont: *Disabled* (message POST au boot) et *Enabled* (logo lors du boot).

# **Fonctions Avancées du Chipset**

Les options de ce chapitre sont utilisées pour modifier les valeurs du registre du chipset. Ces registres contrôlent la plupart des options système de l'ordinateur.

Choisir "ADVANCED CHIPSET FEATURES" à partir du menu prinicipal pour voir apparaître l'écran (comme indiqué ci-dessous).

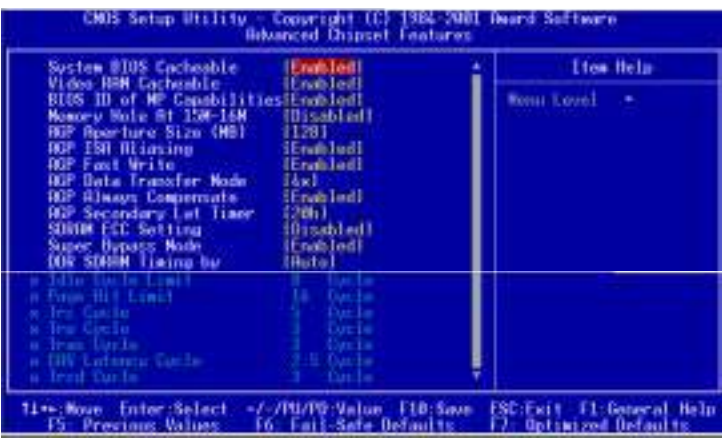

#### **System BIOS Cacheable**

Le BIOS ROM F000h-F0000h est toujours copié dans la RAM ceci permettant une execution plus rapide. Choisir *Enabled* permet au contenu de la mémoire RAM en F0000h d'être lue et écrite à partir de la mémoire cache, ce qui a pour résultat d'augmenter les performances du système. Cependant, si un programme tente d'écrire sur cette zone de mémoire, il pourraît y avoir une erreur système. Les options sont *Enabled* ou *Disabled*.

#### **Video RAM Cacheable**

Il est possible d'accélerer les performances du système grâce à la fonction Video RAM Cacheable. Les choix sont *Enabled* ou *Disabled*.

#### **BIOS ID of MP Capabilities**

Cet élément permet de spécifier le mode CPU multiprocesseur (MP). En choisissant *Enabled* le CPU va fonctionner selon les indications d'AMD. En

choisissant *Disabled* cela permet aux CPU Athlon XP de fonctionner en mode MP. Cet élément est caché lorsqu'un seul processeur est en place.

(A Noter : Les spécifications de la carte mère font qu'elle ne supporte pas l'utilisation de CPU Athlons fonctionnant en mode MP. De plus, nous ne recommandons pas aux utilisateurs finaux de sélectionner [Disabled].)

#### **Memory Hole At 15M-16M**

Cette option permet à l'utilisateur, d'améliorer les performances du système, en réservant de l'espace mémoire (15Mo-16Mo) pour les cartes Isa.. Les choix sont: *Enabled* ou *Disabled*.

#### **AGP Aperture Size (MB)**

Cet élément permet de déterminer la taille d'ouverture de l'AGP. L'ouverture correspond à une partie de la plage d'adresse mémoire PCI dédiée pour l'adresse de mémoire graphique. Les choix sont : *32, 64, 128* et *256*.

#### **AGP ISA Aliasing**

En position enabled, les bits d'adresse [15:10] ne sont pas utilisés pour décoder. En position disabled, [15:10] sont utilisés pour décoder. Les choix sont : *Enabled* ou *Disabled*.

#### **AGP Fast Write**

Active ou désactive le dispositif AGP Fast Write. La technologie Fast Write permet au CPU d'écrire directement sur la carte graphique sans passer par la mémoire système. Choisir Enabled uniquement dans le cas ou la carte supporte cette fonction.

#### **AGP Data Transfer Mode**

Ceci vous permet d'indiquer l'AGP Data Transfer Mode. Les choix sont : *1x/ 2x*, ou *4x*.

#### **AGP Always Compensate**

En position *Enabled*, une compensation dynamique est executé par l'AGP sur une base en cours à intervalles réguliers.

#### **AGP Secondary Lat Timer**

Cet élément permet d'indiquer l'AGP Secondary Lat Timer. Les choix sont : *00h, 20h, 40h, 60h, 80h, C0h, FFh*.

#### **SDRAM ECC Setting**

Cet élément permet d'indiquer la SDRAM Error Correcting Code. Les choix sont : *Disabled, Check Only, Correct Errors, ou Correct+Scrub*.

#### **Super Bypass Mode**

En position enabled cela permet d'obtenir des performances optimales. Les choix sont : *Disabled* ou *Enabled*.

A Noter: Cette fonction est cachée si les deux proceseurs fonctionnent ensemble.

#### **DDR SDRAM Timing Setting By**

Cette fonction vous permet d'indiquer la DDR SDRAM Timing Setting. Les options sont : *Auto* et *Manual*. En position *Auto*, le système va automatiquement indiquer les bonnes valeurs pour la DDR SDRAM Idle Limit, Page Hit Limit, Trc Cycle, Trp Cycle, Tras Cycle, CAS Latency Cycle et le Trcd Cycle. Pour obtenir des performances optimales, il n'est pas recommandé de mettre cette fonction sur *Auto*.

# **Périphériques Intégrés**

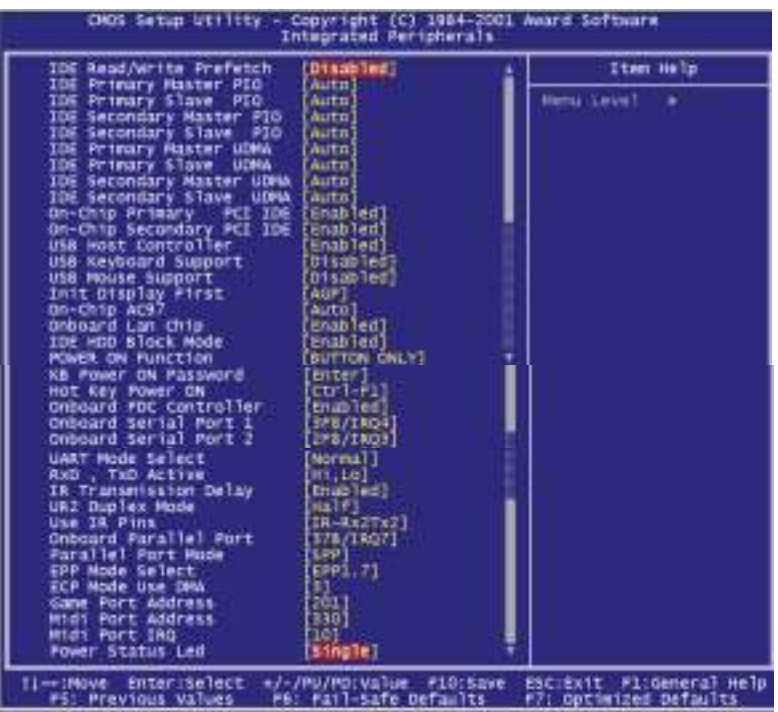

#### **IDE Read/Write Prefetch**

Cet élément est utilisé pour activer/désactiver l'IDE Read/Write Prefetch buffer. Ce buffer est utilisé pour stocker des données pour augmenter les performances. Les choix sont : *Enabled* et *Disabled*.

#### **Primary/Secondary Master/Slave PIO**

Les 4 zones pour l'IDE PIO (Programmed Input/Output) vous donnent la possibilité de choisir le mode PIO (0-4) pour chaque dispositif IDE que l'interface supporte. Les modes de 0 à 4 permettent d'augmenter successivement les performances. En mode Auto, le système détermine automatiquement le meilleur mode pour chaque dispositif. Les choix sont : *Auto, Mode 0, Mode 1, Mode 2, Mode 3, Mode 4*.

#### **Primary/Secondary Master/Slave UDMA**

L'ultra DMA/33 n'est possible que si votre disque ou vos disques, ainsi que le système d'exploitation , supportent ce mode de transfert. Si le système et le disque supportent l'Ultra DMA/33/66/100, vous pouvez alors choisir le mode Auto pour activer la fonction. Les choix sont : *Auto* et *Disabled*.

#### **On-Chip Primary/Secondary PCI IDE**

Le contrôleur de périphérique intégré contient une interface IDE qui supporte deux canaux IDE. Choisir *Enabled* pour activer chaque canal séparemrent. Les choix sont : *Enabled* et *Disabled*.

#### **USB Host Controller**

Choisir *Enabled* si votre système contient un contrôleur USB (Universal Serial bus) et que vous possédez un périphérique USB. Les choix sont : *Enabled* et *Disabled*.

#### **USB Keyboard /Mouse Support**

Choisir *Enabled* si vous désirez utiliser un clavier/souris USB et que votre système d'exploitation ne supporte pas ou ne possède pas de drivers installés, comme DOS et SCO Unix. Les choix sont : *Enabled* et *Disabled*.

#### **Init Display First**

nitialise le dispositif AGP vidéo avant les autres dispositifs vidéo du système. Les choix sont *Slot* et *AGP*.

#### **On-Chip AC97**

*Auto* permet à la carte mère de détecter si un dispositif audio est utilisé. Si le dispositif est détecté, le contrôleur AC97 intégré (Audio Codec'97) sera activé, dans le cas contraire il est désactivé. Désactivez le contrôleur si vous désirez utiliser un autre contrôleur sur une carte aditionnelle. Les chois sont : *Auto* ou *Disabled*.

#### **Onboard Lan Chip (optionnel)**

Cette fonction est disponible uniquement quand le LAN est intégré sur la carte. Ceci est utilisé pour activer/désactiver le contrôleur LAN intégré. Les choix sont : *Enabled* ou *Disabled*.

#### **IDE HDD Block Mode**

Le Block mode est aussi appelé block de transfert, commandes multiples, ou multiples secteurs d'écriture/lecture. Si votre disque dur supporte le block mode (c'est le cas pour les disques récents), vous pouver choisir Enabled pour une détection automatique du nombre optimum de "block" lus/écris par secteur que le disque peut supporter. Les choix sont: *Enabled, Disabled*.

#### **POWER ON Function**

Cet élément contrôle la manière dont le clavier/souris PS/2 peut démarrer le système. Les choix sont : *Password, Hot KEY, Mouse Left, Mouse Right, Any Key, BUTTON ONLY et Keyboard 98*.

#### **KB Power ON Password**

Si la fonction **POWER ON** est sur *Password*, vous pouvez alors entrer un mot de passe dans le champs réservé à cet effet, permettant ainsi au clavier de démarrer le système.

#### **Hot Key Power On**

Si la fonction **POWER ON** est sur *Hot KEY*, alors vous pouvez assigner une combinaison de touches dans le champs prévu à cet effet pour démarrer le système. Les choix sont : *Ctrl-F1 jusqu'à Ctrl-F12*.

#### **Onboard FDC Controller**

Choisir *Enabled* si votre système possède un contrôleur de lecteur de disquette (FDC) installé et que vous voulez l'utiliser. Si vous désirez en installer un autre ou que vous n'en possèdez pas, veuillez choisir *Disabled*. Les choix sont : *Enabled*, *Disabled*.

#### **Onboard Serial Port 1/Port 2**

Choisir une adresse et un IRQ correspondant au premier et au second port série. Les choix sont : *Disabled, 3F8/IRQ4, 2F8/IRQ3, 3E8/IRQ4, 2E8/IRQ3, Auto*.

#### **UART Mode Select**

Cet élément vous permet de spécifier le mode opératoire pour le port série

COM B. Les choix sont : *IrDA* (port infra rouge compatible IrDA), *ASKIR* (Port infra rouge Amplitude Shift Keyed) et *Normal* (Port série RS-232C).

#### **RxD, TxD Active**

Cet élément détermine l'activité de RxD, TxD. Les choix sont : *[Hi, Hi], [Hi, Lo], [Lo, Hi] et [Lo, Lo].*

#### **IR Transmission Delay**

Cet élément permet d'activer/désactiver la fonction le délai de transmission. Les choix : *Enabled* ou *Disabled*.

#### **UR2 Duplex Mode**

Cet élément contrôle le mode opératoire de transmission/réception IR. Les choix sont : *Full* et *Half*. En mode Full Duplex, la transmission/réception bidirectionnelle synchrone est possible. En mode Half Duplex, la transmission/ réception bi-directionnelle n'est possible qu'en asynchrone.

#### **Use IR Pins**

Veuillez consulter la documentation de votre périphérique IR pour choisir les bons paramètres des signaux TxD et RxD. Les choix : *[IR-Rx2Tx2]* et *[RxD2, TxD2]*.

#### **Onboard Parallel Port**

Ceci permet de spécifier le port adresse et l'IRQ E/S du port parallèle intégré. Les choix sont : *378/IRQ7, 278/IRQ5, 3BC/IRQ7* et *Disabled*.

#### **Parallel Port Mode**

Cet élément permet de sélectionner le mode opératoire pour le port parallèle. Les choix : *SPP, EPP, ECP, ECP+EPP* et *Normal*.

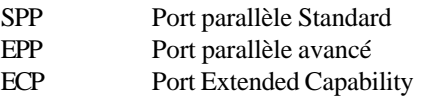

#### **EPP Mode Select**

Cet élément permet de spécifier la version EPP utilisée par le port parallèle s'il est en mode EPP ou ECP+EPP. Les choix sont *EPP 1.7* et *EPP 1.9*.

#### **ECP Mode Use DMA**

Cet élément permet de spécifier le canal DMA 1 ou 3 du port parallèle quand celui-ci est en mode ECP ou ECP+EPP.

#### **Game/Midi Port Address**

Ce champs permet de désactiver ou d'assigner l'adresse E/S du port Game/ Midi.

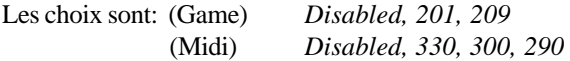

#### **Midi Port IRQ**

Cet élément permet de spécifier un IRQ pour le port Midi. Les choix sont : *5, 10*.

#### **Power Status LED**

Vous pouvez choisir entre *Single* ou *Dual* LED pour le power status.

# **Power Management Setup**

Le Power Management Setup vous permet de configurer votre système pour une bonne gestion de l'énergie en fonction de vos besoins et de vos habitudes de travail.

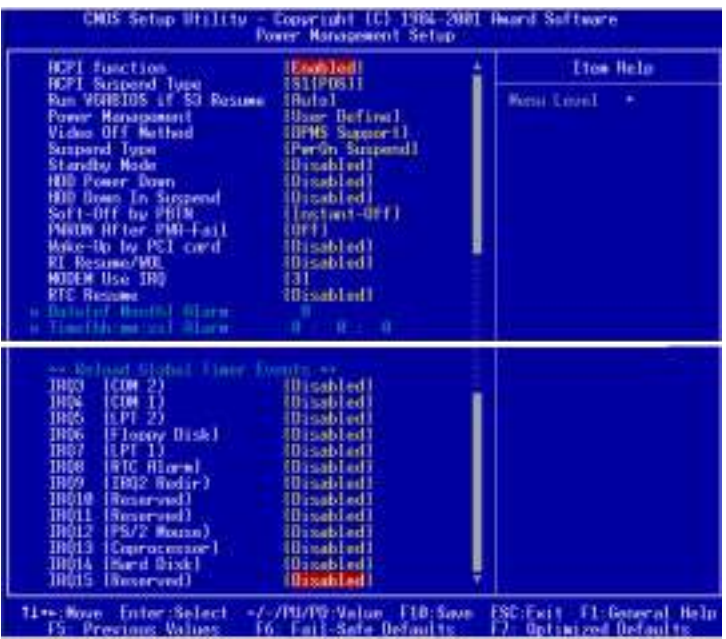

#### **ACPI Function**

Cet élément active la fonction ACPI (Advanced Configuration and Power Management Interface). Si votre système est ACPI-aware, comme l'est Windows 98SE/2000/ME, choisir *Enabled*. Les choix sont : *Enabled* et *Disabled*.

#### **ACPI Suspend Type**

Cet élément indique le mode d'économie d'énergie pour la fonction ACPI. Les options sont : *S1(POS), S3 (STR), S1 & S3*.

#### **S1 (POS)**

Le mode de veille S1 , est un état de faible consommation d'énergie. Dans cet état, , aucune information n'est perdue, et le matériel est en attente pour reprendre une activité normale.

#### **S3 (STR)**

Le mode S3 est un état de veille où seuls les composants principaux restent alimentés, et les infos système sont stockées dans la mémoire principale. Ces informations seront restituées lorsque le PC sera remis en marche.

#### **Run VGABIOS if S3 Resume**

Cet élément permet au système d'intialiser le BIOS VGA à partir de l'état de S3 (Suspend to RAM). Les choix sont : *Auto*, *Yes* et *No*.

#### **Power Management**

Cet élément est utiliser pour sélectionner le degré ou type d'économie d'énergie. Il y a trois options de power management:

*User Define* Permet à l'utilisateur de configurer le mode manuellement *Min Saving* Suspend Mode=1 min *Max Saving* Suspend Mode=1 heure

#### **Video Off Method**

Cette fonction détermine l'état du moniteur. Les choix sont : *Blank Screen*, *V/ H SYNC+Blank* et *DPMS Support*.

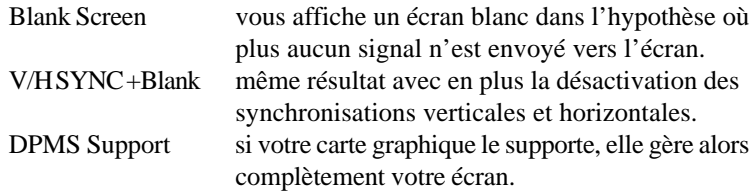

#### **Suspend Type**

Cette fonction permet de sélectionner le type de Suspend mode. Les choix sont: *Stop Grant* (sauvegarde l'état du système dans sa globalité puis le système se coupe) et *PwrOn Suspend* (le CPUet le core système restent allumés et fonctionnent en mode économie d'énergie).

#### **Standby Mode**

En position enabled et lorsque le système n'est plus actif, tous les matériels sauf le CPU sont coupés. Les choix sont : *30 Sec, 1/4/10/20/30 Min, 1 Hour* et *Disabled*.

#### **HDD Power Down**

En position enabled et lorsque le système n'est plus actif, le disque dur va s'arrêter tandis que les autres matériels restent actifs. Les choix sont : *1, 2, 3, 4, 5, 6, 7, 8, 9, 10, 11, 12, 13, 14, 15 Min* et *Disabled*.

#### **HDD Down In Suspend**

En position enabled, le disque dur va s'arrêtre et les autres matériels vont passer en suspend mode. Les choix : *Disabled*, *Enabled*.

#### **Soft-Off by PBTN**

CEt élément vous permet de paramétrer le bouton marche/arrêt pour lorsque vous appyuez dessus il force le système à entrer en mode Soft-Off. Les choix sont : *Delay 4 Sec* et *Instant-Off*.

#### **PWRON After PWR-Fail**

Cette option déterminera comment le système s'allumera après une coupure de courant. *Off* laisse le système éteint et *On* reboot le système.

*Former-Sts* laisse le système avec les anciens status. Les choix sont : *Off, On* et *Former-Sts*.

#### **Wake-Up by PCI Card**

Ceci permet d'activer le système à travers nue carte PCI. Les choix sont : *Enabled* ou *Disabled*.

#### **RI Resume/WOL**

RI fait référence au Ring In. En position *Enabled*, le système va se "resume" à partir du mode standby ou suspend power saving si un évènement en provenance du Modem est détecté. Pour utiliser cette fonction WOL, vous devez avoir une carte LAN qui supporte cette fonction. Les choix sont : *Enabled* ou *Disabled*.

#### **Modem Use IRQ**

Cet élément permet de déterminer l'IRQ que le MODEM peut utiliser. Les choix sont : *3, 4, 5, 7, 9, 10, 11* et *NA*.

#### **RTC Resume**

Cet élément vous permet d'entrer une date et une heure pour faire démarrer votre PC. En position *Disabled*, vous ne pouvez utiliser cette fonction. En position *Enabled*, vous pouvez entrer une date et une heure.

#### **- Date (du mois) Alarm**

Vous pouvez choisir une date pour faire démarrer le système. Le choix [0] vous permet de faire booter le système chaque jour.

#### **- Time (hh:mm:ss) Alarm**

Vous pouvez choisir une heure, minute seconde pour faire booter le système.

*A Noter: Si vous changez les paramètres, vous devez redémarrer le système pour que les modifications soient prises en compte.*

### **Reload Global Time Events IRQ3~IRQ15**

Active ou désactive le monitoring des lignes d'IRQ. En position *Enabled*, l'activité des lignes d'IRQ peut avertir le système et le faire sortir du mode veille ou l'y faire entrer. Les choix sont : *Enabled* et *Disabled*.

*A Noter: Les lignes d'IRQ (Interrupt Request) sont des ressources allouées aux E/S. Quand un matériel a besoin de se signaler auprès du système, il le fait par l'intermédiaire d'un signal qui passe par une ligne d'IRQ. Une fois le signal reçu et le système prêt, alors ce dernier execute la demande du matériel (modem ou autre produit).*

# **Configurations PNP/PCI**

Cette section décrit la configuration du bus PCI (**P**eripheral **C**omponent **I**nterconnect). Cette section couvre des parties très techniques, c'est pourquoi il est recommandé de modifier les paramètres que si vous avez suffisament d'expérience.

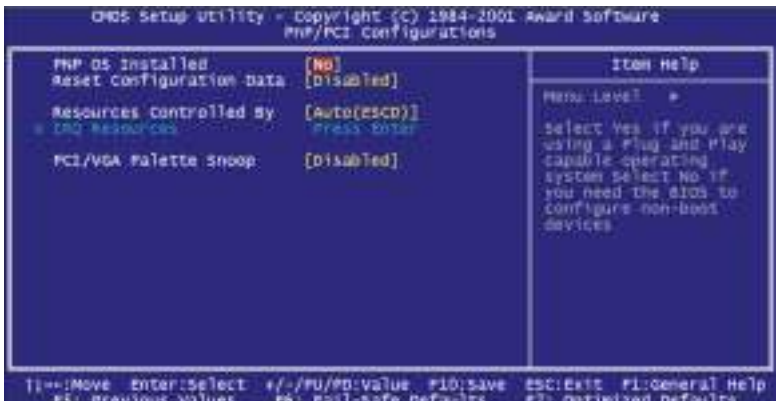

#### **PNP OS Installed**

Choisir *Yes* si vous utilisez un système d'exploitation Plug and Play. Choisir si vous désirez configurer le Bios avec des matériels non bootable.

#### **Reset Configuration Data**

Normalement, vous devez laisser cette option désactivée. Il faut choisir Enabled pour remettre l'ESCD (Extended System Configuration Data) lorsque vous quittez le setup et que vous venez d'installer un e nouvelle carte et que le système a rencontré certains problèmes, et qu'il ne peut démarrer. Les choix sont : *Enabled* et *Disabled.*

#### **Resource Controlled By**

Le Bios Award Plug and Play peut automatiquement configurer tous les dispositifs de démarrage Plug and Play. Cette fonction n'est possible que si vous utilisez un système Plug and Play tel que Windows®95/98. Les choix sont Auto (ESCD) et Manual.

#### **IRQ Resources**

Cet élément est activé uniquement quand **Resources Controlled By** est sur

*Manual*. Appuyer sur <Enter> pour entrer dans le sous-menu. L' **IRQ Resources** permet d'assigner les IRQ 3/4/5/7/9/10/11/12/14/15 pour un matériel PCI.

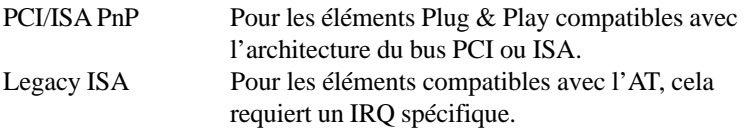

#### **PCI/VGA Palette Snoop**

En position *Enabled*, plusieurs matériels VGA fonctionnant sur différents bus de manipuler des données à partir du CPU vers chacun des matériels vidéo. Par example, si il y a deux matériels VGA dans l'ordianteur (un en PCI et l'autre en ISA) alors :

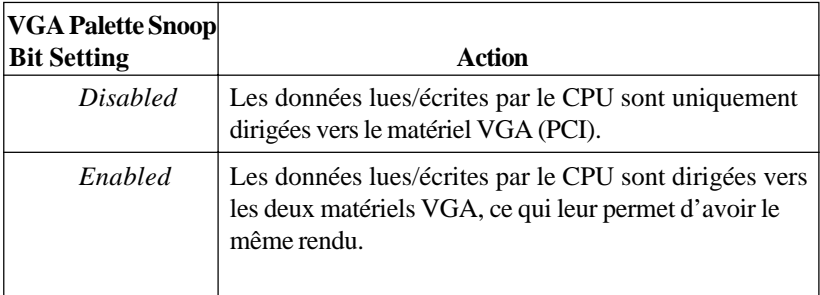

Il est préférable de mettre en position *Enabled* cette fonction si une carte ISA est installée.Le Setup et les valeurs du Bios par défaut sont *Disabled*.

# **PC Health Status**

Cette partie vous apportera plus d'informations concernant l'installation du système incluant CPU temperature, FAN speed et le voltage.

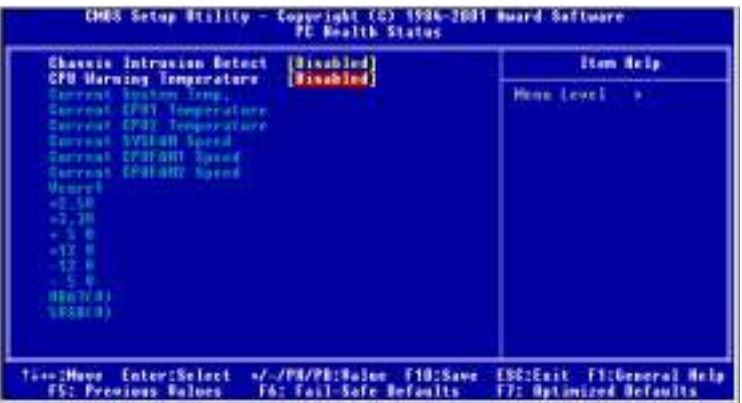

#### **Chassis Intrusion Detect**

En position *Enabled*, chaque intrusion dans le chassis système sera enregistré. Lors du prochain démarrage de votre machine, un message apparaîtra. Pour effacer celui-ci, il faut choisir *reset*. Après l'effacement, le système se remet sur *Enabled*.

#### **CPU Warning Temperature**

Cet élément est utilisé pour spécifier une limite thermale pour le CPU. Si la température de celui-ci dépasse une certaine limite, alors le système vous prévient afin d'éviter la surchauffe du CPU. Les choix : *Disabled, 50°C/122°F, 53o C/127o F, 56o C/133o F, 60o C/140o F, 63o C/145o F, 66o C/151o F* et *70o C/ 158o F*.

#### **Current System Temp., Current CPU 1/2 Temp., Current SYSFAN Speed, Current CPUFAN 1/2 Speed, Vcorel, +2.5V/+3.3V+5V/+12V/-12V/-5V, VBAT(V) / 5VSB(V)**

TCes éléments affichent les statuts des composants comme le CPU voltages, temperatures et fan speeds.

# **Contrôle de la Fréquence/Voltage**

Utiliser ce menu pour indiquer vos paramètres de fréquence/voltage.

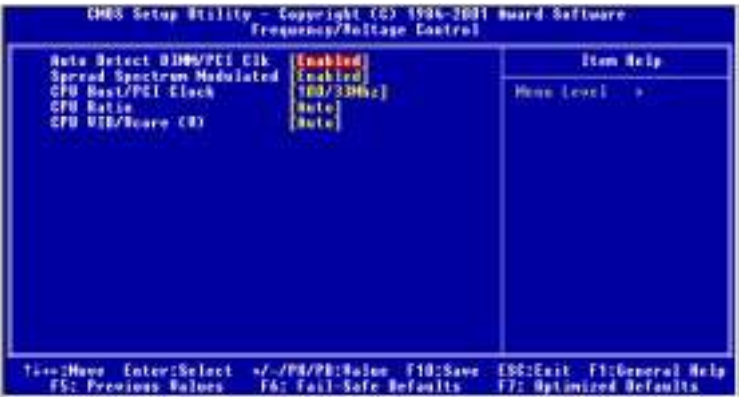

#### **Auto Detect DIMM/PCI CLK**

Cette otpion permet d'activer/désactiver l'auto-détection DIMM/PCI Clock. Les choix sont : Enabled, Disabled.

#### **Spread Spectrum Modulated**

Cet élément est utilisé pour activer/désactiver la fonction de clock generator's Spread Spectrum. Lors de l'overclocking du processeur, n'oubliez pas de mettre sur *Disabled*. Les choix sont *Enabled* et *Disabled*.

#### **CPU Host/PCI Clock**

Cet élément permet de spécifier la fréquence d'horloge du CPU host bus (FSB) et du bus PCI, ce qui procure une méthode d'overclocking aux utilisateurs. Les choix sont : *Default, 100/33 Mhz, 103/34 Mhz, 105/35Mhz, 110/37 Mhz, 113/ 38 Mhz, 117/39 Mhz, 133/33 Mhz, 138/34 Mhz, 140/35 Mhz, 144/36 Mhz* et *150/38 Mhz*.

#### **CPU Ratio**

Cet élément est utilisé pour spécifier le ratio du CPU (clock multiplier) et procure un outil d'overclocking du processeur. Les choix sont : *Auto*, *x5 jusqu'à x12.5*.

#### **CPU VIO/Vcore (V)**

Cet élément permet aux utilisateurs d'auto-détecter ou de spécifier le CPU VIO/ Vcore. Les choix sont : *1.850 (V) jusqu'à 1.100 (V), Auto*.
# **Load Fail-Safe/Optimized Defaults**

Les deux options du menu prinicpal permettent aux utilisateurs de restorer les paramètres du Bios par défaut ou de charger les valuers optimisées pour celui-ci. Optimized Defaults sont les valeurs définies par le constructeur permettant d'obtenir des performances optimales pour la carte mère. Fail-Safe Defaults sont les valeurs par défaut permettant d'avoir un système stable et performant.

Quand vous choisissez Load Fail-Safe Defaults, un message apparaît :

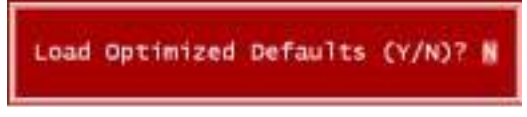

En appuyant sur *Y* cela charge les valeurs par défaut du Bios, le système est ainsi stable et possède un minimum de performance.

Quand vous choisissez Load Optimized Defaults, un message apparaît :

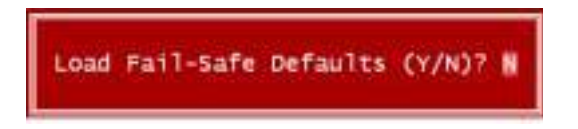

En appuyant sur *Y* cela charge les valeurs par défaut définies en usine permettant d'obtenir un système performant.

## *Chapitre 3*

# **Mot de Passe Superviseur/Utilisateur**

Quand vous choisissez cette fonction, un message apparaît :

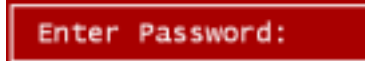

Entrez un mot de passe ne dépassant pas 6 caractères, puis appuyez sur <Enter>. Le mot de passe entré remplace l'ancien dans la mémoire CMOS. Une confirmation du mot de passe vous est demandé. Entrez le de nouveau et appuyez sur <Enter>. Vous pouvez aussi appuyer sur <Esc> pour annuler le mot de passe.

Pour effacer un mot de passe, appuyez sur <Enter> quand vous êtes sur le point d'entrer le mot de passe. Un message vous indique que le mot de passe est désactivé. Une fois celui-ci désactivé, le système redémarre et vous pouvez alors entrer dans le setup sans avoir à entrer un mot de passe.

Quand u mot de passe est en place, vous devez le taper à chaque fois que vous voulez entrer dans le setup. Ceci permet d'éviter que des personnes non autorisées n'éffectuent des changements sur votre machine.

Vous pouvez quand le mot de passe est activé, vous pouvez aussi faire en sorte qu'à chaque boot ce même mot de passe vous soit demandé. Cela permet de protéger votre système en n'autorisant l'accès à votre machine qu'à des personnes autorisées. Si Security Option est sur *System*, le mot de passe est demandé au boot et à l'entrée du setup. En position *Setup*, un mot de passe n'est demandé que lors de l'entrée dans le setup.

#### *Mot de passe Superviseur & Utilisateur :*

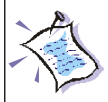

*Mot de passe Superviseur: Permet l'entrée dans le setup et la modifications des paramètres. Mot de passe Utilisateur: Permet d'entrer dans le setup mais aucune modification n'est possible.*

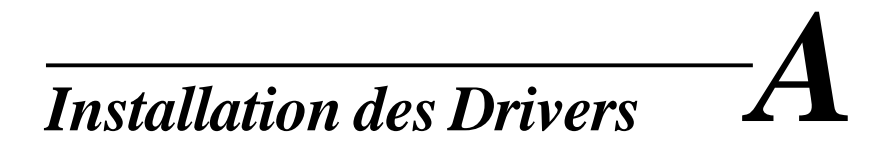

Ce chapitre vous donne des informations sur l'installation du Chipset AMD et des drivers audio sous Windows 2000 et XP. Lors de l'installation, vous devez en premier lieu installer les drivers du chipset avant d'installer le driver audio.

Veuillez noter que les procédures d'installation et les boîtes de dialogue sont basées sur Windows 2000. Si vous travaillez avec Windows XP, les boîtes de dialogue peuvent être différentes, mais la procédure d'installation reste la même.

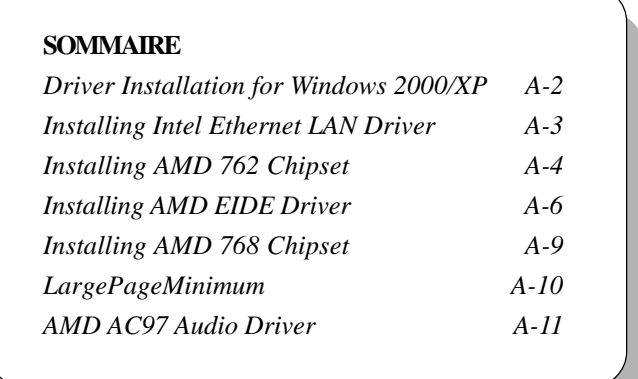

### *Appendice A*

## **Installation des Drivers sous Windows 2000/XP**

- *1.* Mettre le CD d'installation dans le lecteur.
- *2.* Le système se lance automatiquement et la fenêtre **MSI Installer** apparaît à l'écran comme indiqué ci-dessous.

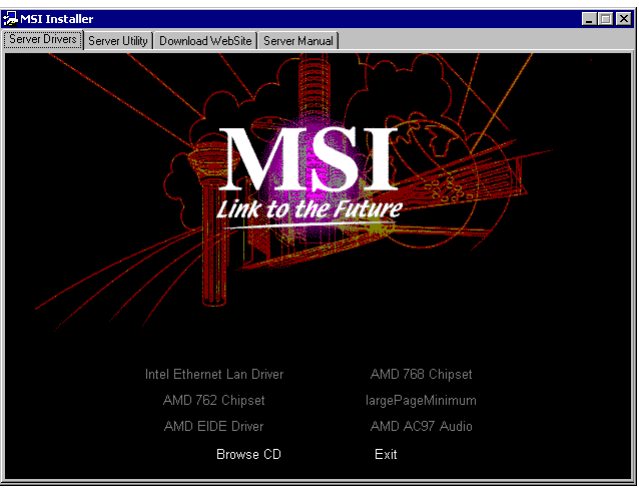

*3.* Se reporter aux instructions qui se trouvent un peu plus loin dans ce chapitre pour terminer l'installation des drivers.

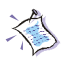

*A Noter:* N'oubliez pas que les drivers du chipset doivent être installé avant le driver audio.

## **Installation du driver Ethernet pour Windows 2000/XP**

- *1.* Cliquer sur **Intel Ethernet Driver**.
- *2.* La boîte de dialogue ci-dessous apparaît. Cliquer sur **Yes** pour con tinuer l'installation du driver sur votre système.

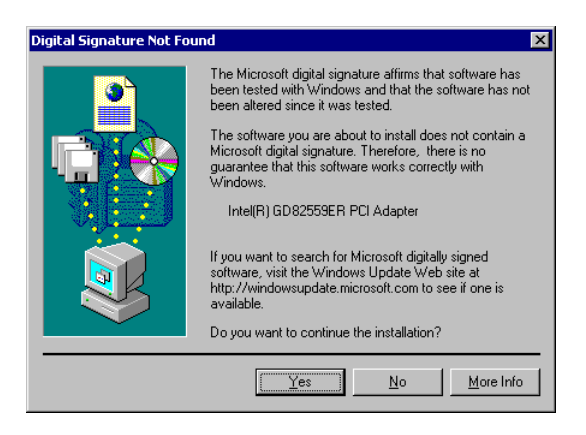

*3.* Cliquer sur **Yes** pour sortir du setup du driver Intel Ethernet. Retourner à la boîte de dialogue **MSI Installer** pour l'installation du driver pour le chipset AMD 762.

# **Installation du Driver du Chipset AMD 762 pour Windows 2000/ XP**

- *1.* Cliquer sur **AMD 762 Chipset**.
- *2.* La boîte de dialogue **Welcome to AMD AGP Filter Driver Setup Pro gram** apparaît à l'écran. Cliquer sur **Next** pour poursuivre l'installation.

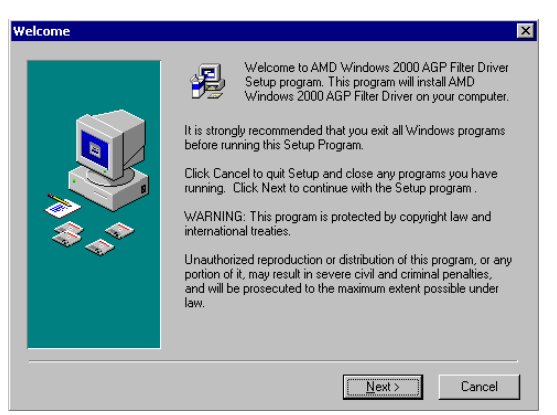

*3.* La boîte de dialogue **Installation Complete** vous informe de la réussite avec succès de l'installation du driver AMD AGP Filter. Cliquer sur **Finish** pour continuer.

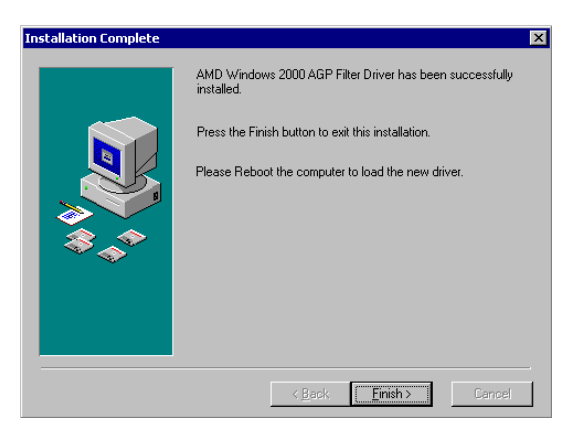

**A-4**

*4.* Le système vous demande de cliquer sur **OK** pour redémarrer l'ordinateur ou sur **Cancel** pour retourner à Windows.

Cliquer sur **Cancel** pour procéder à l'installation des drivers AMD EIDE.

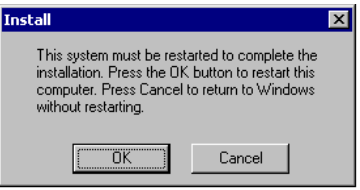

#### *Appendice A*

## **Installation des Drivers AMD EIDE pour Windows 2000/XP**

- *1.* Cliquer sur **AMD EIDE Driver**.
- *2.* Selectionner la langue voulue dans la liste **Select Language** puis cliquer sur **OK** pour passer à l'étape suivante.
- *3.* La boîte de dialogue du prgramme **AMD Bus Master IDE Driver Setup** apparaît à l'écran. Puis cliquer sur **Next** pour continuer.

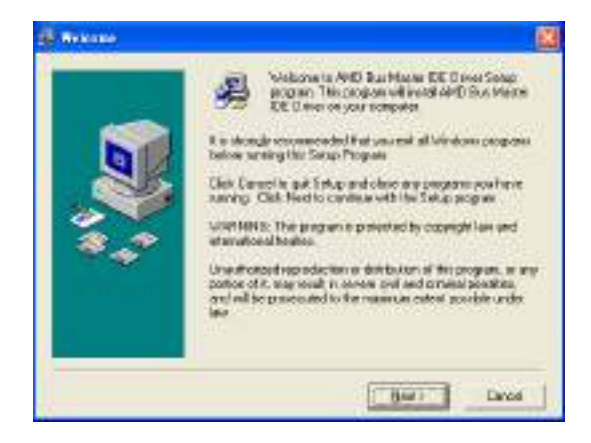

*4.* Lire les termes et conditions (accord de licence) dans la boîte de dia logue **License Agreement**.

Cliquer sur **I Agree** puis sur **Next** pour continuer.

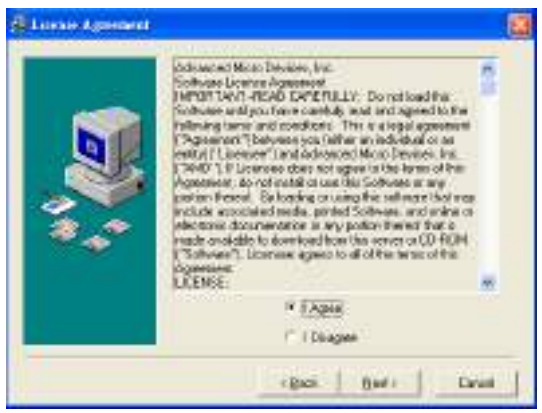

*5.* La boîte de dialogue **Start Installation** apparaît à l'écran. Cliquer sur **Next** pour démarrer l'installation du driver AMD Bus Mas ter IDE.

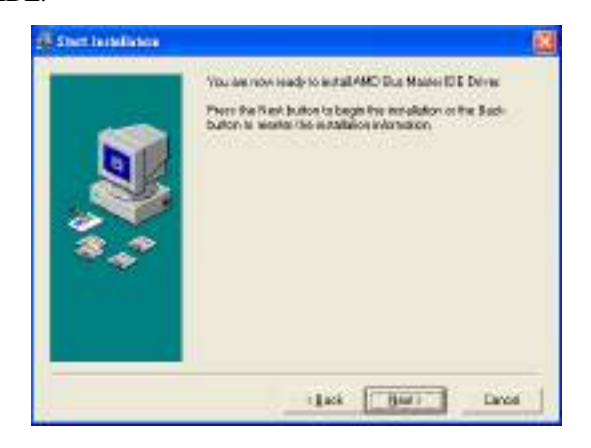

*6.* La boîte de dialogue **Installation Complete** vous informe que le driver AMD Bus Master IDE a bien été installé. Clqiuer sur **Finish** pour continuer.

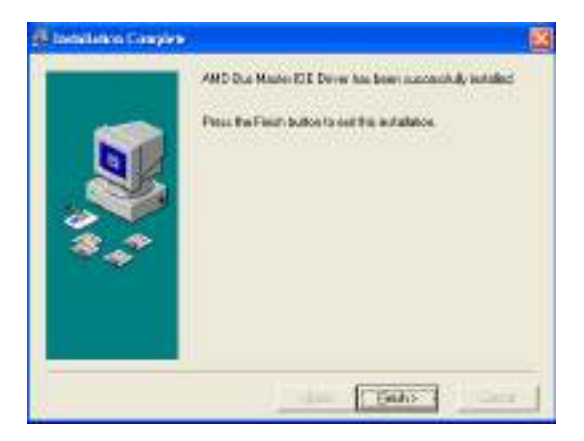

*7.* Le système va vous demander de cliquer sur **OK** pour redémarrer l'ordinateur ou sur **Cancel** pour retourner à Windows.

Cliquer sur **Cancel** pour procéder à l'installation du driver du Chipset AMD 768.

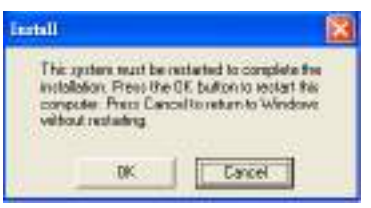

# **Installation du Driver du Chipset AMD 768 pour Windows 2000/ XP**

- *1.* Cliquer sur **AMD 768 Chipset**.
- *2.* La boîte de dialogue **Welcome to AMD PM INF Installation Setup** apparaît à l'écran. Cliquer sur **Next** pour passer à l'étape suivante.

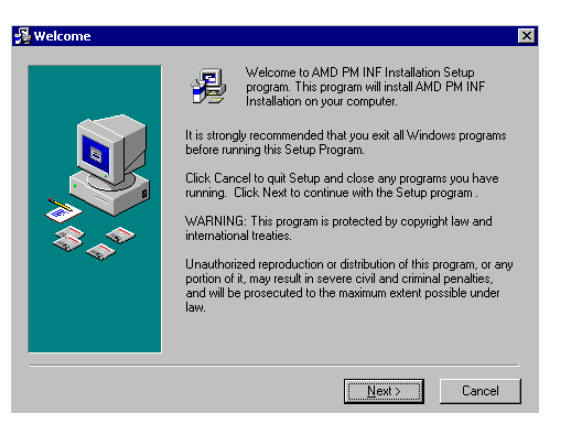

*3.* La boîte de dialogue **Installation Complete** apparaît à l'écran. Cliquer sur **Finish** pour continuer.

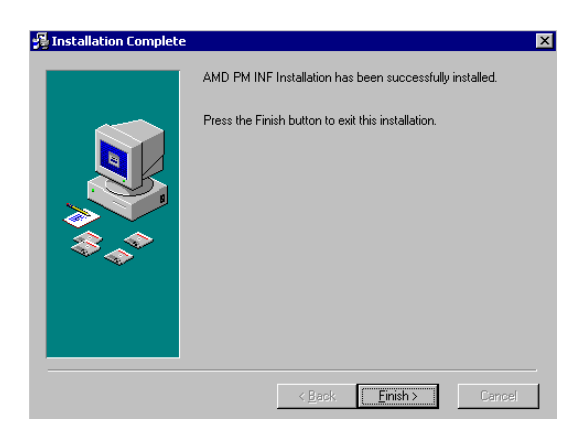

*4.* Le système vous demande de cliquer sur **OK** pour redémarrer ou sur **Cancel** pour retourner à Windows.

Cliquer sur **Cancel** pour continuer l'installation du driver du chipset AMD 768.

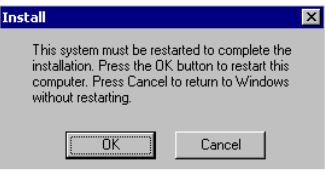

# **Installation de LargePageMinimum (pour Windows 2000 uniquement)**

- *1.* Cliquer sur **LargePageMinimum**.
- *2.* Une boîte de dialogue apparaît. Cliquer sur **Yes** pour enregistrer l'information.

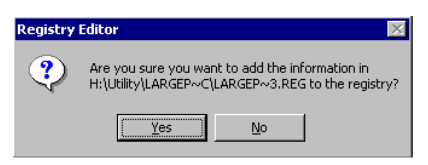

*3.* L'information qui se trouve sur le CD-ROM a bien été prise en compte (enregistrée).

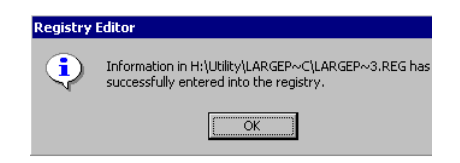

# **Installation du Driver Audio AMD AC97 pour Windows 2000/ XP**

- *1.* Cliquer sur **AMD AC97 Audio Driver**.
- *2.* La boîte de dialogue **Welcome to AC97 Setup program** apparaît. Cliquer sur **Next** pour continuer l'installation du driver sur votre système.

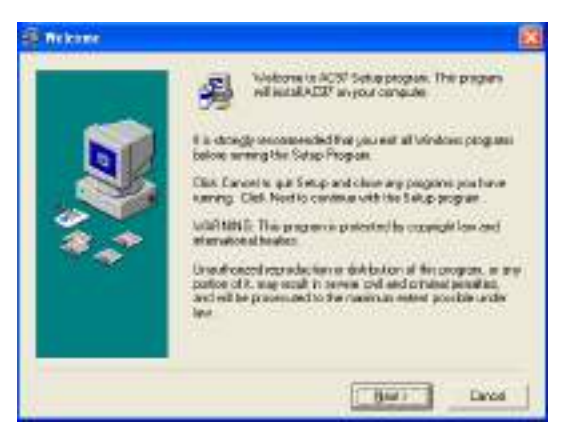

*3.* Lire les termes et conditions relatives à la licence : **License Agreement**. Cliquer sur **I Agree** puis sur **Next** pour passer à l'étape suivante.

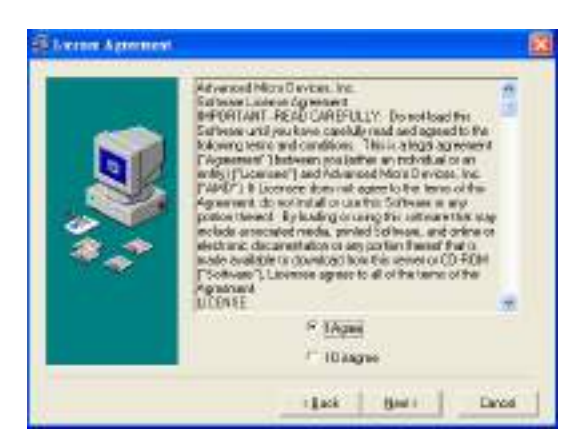

#### *Appendice A*

*4.* La boîte de dialogue **Read Me File** indique que l'installation du fichier AC97AMD.INF active le contrôleur AMD-768 audio AC'97. Cliquer sur **Next** pour continuer.

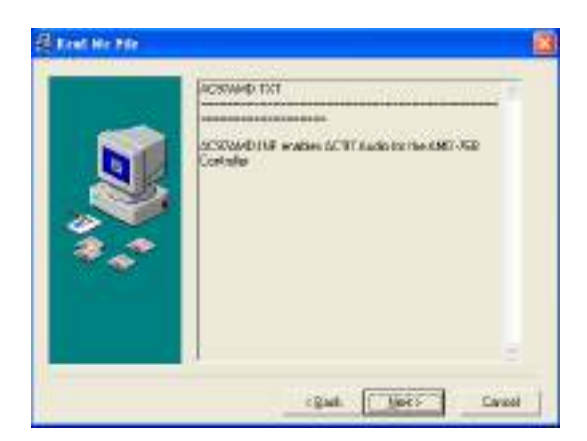

*5.* Cliquer sur **Next** pour commencer l'installation.

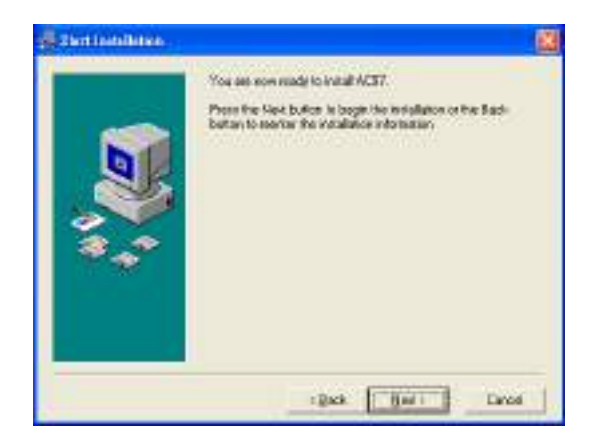

*6.* Une barre indique la progression (en pourcentage) de l'installation du driver audio AMD AC97.

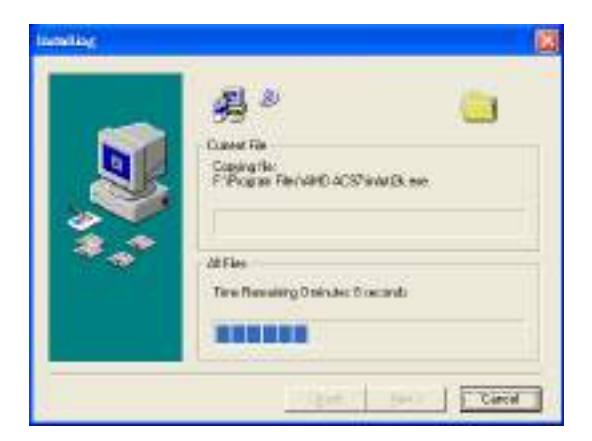

*7.* La boîte de dialogue Complete dialog box va vous informer de la bonne installation de l'AC'97. Cliquer sur **Finish** pour sortir du setup.

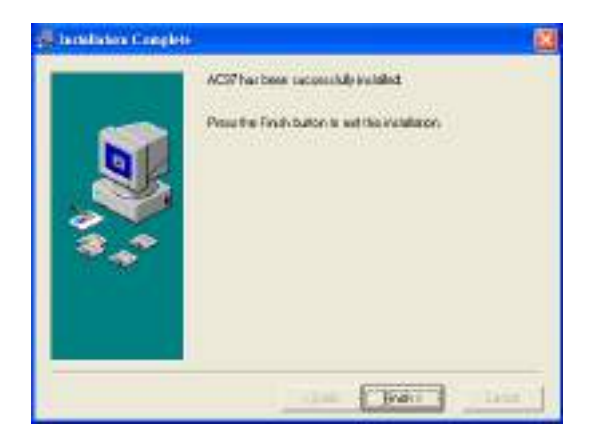

*8.* Le système doit redémarrer pour compléter l'installation du driver.

# $\frac{1}{\text{Carte Contrôleur } \text{USB 2.0}}$

Ce chapitre vous procure des informations sur la carte contrôleur USB. Vous allez trouver la description détaillée de cette option, du système minimum nécessaire pour l'utilisation de ce matériel, ainsi que la procédure d'installation logiciel/matériel. Lors de l'installation, veuillez faire attention aux composants et au sens de montage (cela pourraît entrainer une malfonction du matériel).

Veuillez vous prémunir contre l'électrecité statique afin de ne pas endommager les composants electroniques.

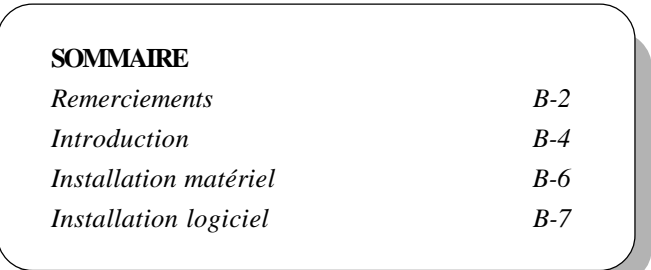

*Appendice B*

# **Remerciements**

IBM, et OS/2 sont des marques déposées d'International business Machines Corporation.

Intel et Pentium sont des marques déposées d'Intel Corporation.

Microsoft et Windows sont des marques déposées de Microsoft Corporation. Toutes les marques citées sont la propriété de leurs détenteurs respectifs.

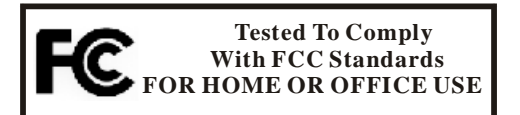

Ce matériel est conforme avec le chapitre 15 du FCC Rules and Regulations for Information Technology Equipment. Ce produit est sujet aux deux conditions suivantes :

- (1) Ce matériel ne cause pas d'interférence.
- (2) Ce matériel accepte toutes les interférences , incluant les interférences indésirables.

# **FCC NOTICE**

Ce matériel a été testé et il en résulte qu'il est compatible avec les limites de la classe B (Computing Device) du chapitre Part 15 des règles FCC. Ces limites sont définies afin de protéger le matériel contre les interférences lorsqu'il fonctionne dans un environnement résidentiel. Cet équipement génère, utilise des fréquences radio qui font que si le produit n'est pas utilisé selon les instructions définies, pourraît causer des interférences (radio communications). Cependant, il n'y a pas de garantie totale quand à l'émission d'interférences. Si le matériel venait à pertuber des matériels (radio, téléviseur) lorsque ce dernier est allumé ou arreté, nous vous conseillons d'essayer de remédier au problème en essayant plusieurs solutions :

\* Changer l'orientation de votre antenne de reception.

\* Augmenter la distance entre l'équipement et l'antenne.

\* Connecter votre matériel sur un circuit différent de celui du produit qui reçoit les interférences.

\* Consulter un revendeur ou une personne expériementée dans le domaine de la radio ou de la télévision afin qu'il vous vienne en aide.

# **IMPORTANT**

Tous changements ou modifications non approuvées expressement par l'organisme (FCC) peut entraîner le non fonctionnement du produit.

Ce produit nécessite l'utilisation de câbles protégés afin d'être en conformité avec les recommandations de la FCC.

# **Introduction**

Cette carte possède 5 ports USB V2.0 entièrement compatible avec les spécifications de l'Universal Serial Bus Révision 2.0 et des spécifications de l'interfcace contrôleur Open Host pour le full-/low-speed signaling et les spécifications de l'interface du contrôleur Host Intel Enhanced pour une signalisation plus rapide et un fonctionnement allant jusqu'à 480Mbps.

La carte USB V2.0 intègre 3 contrôleurs Host cores avec une interface PCI et des emetteurs-récepteurs USB 2.0 dans un chip unique.

La carte est compatible avec les spécifications PCI V2.2. Elle est totalement supportée par les systèmes d'exploitation, tel que Windows®. Elle offre une solution simple et rapide à mettre en oeuvre pour la connexion entre le PC et de nombreux périphériques.

## **Fonctions**

\* Compatible avec les spécifications USB révison 2.0 (taux 1.5/12/480 Mbps)

\* Compatible avec les spécifications de l'interface contrôleur Open Host pour l'USB Rév. 1.0a

\* Matériel multi-fonction avec deux contrôleurs cores OHCI Host pour une signalisation full-/low-et un contrôleur core Host pour une signalisation rapide.

\* 4 ports externe et 1 interne avec un contrôleur core partagé OHCI et EHCI Host Controller cores

\* Tous les ports externes peuvent fonctionner en 480Mbps, full-speed (12Mbps), et low-speed (1.5Mbps).

\* Interface host 32-bit 33MHz compatible avec les spécifications PCI 2.2.

\* Supporte les spécifications del'interface PCI-Bus Power Management 1.1.

\* La carte supporte 5 tiers et 127 matériels, mais les sections de câble ne doivent pas être supérieurs à 5 mètres.

\* Supporte Windows® 98SE/ME/2000/XP

# **Système Minimum**

- \* IBM-compatibe PC
- \* Slot PCI disponible
- \* Windows 98SE/ME/2000/XP
- \* 586/133 CPU et 32 MB RAM ou supérieur

*Appendice B*

# **Installation Matériel**

### **Figure 1: Schéma de la carte contrôleur USB**

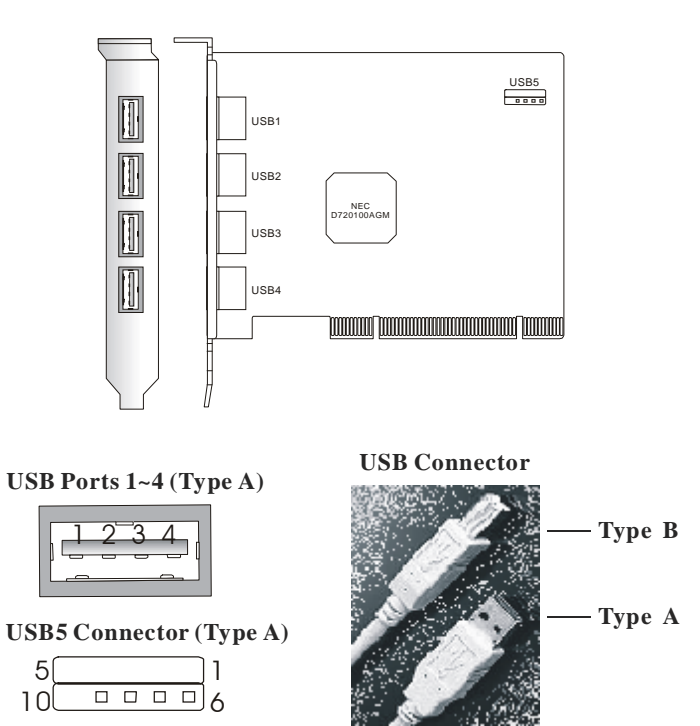

**Figure 2. Définition des broches USB1~5**

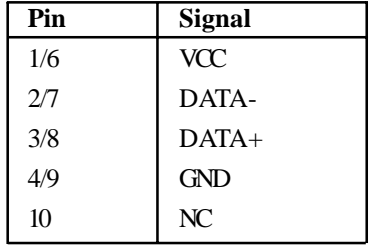

# **Installation Logiciel**

Cette section vous explique comment installer le logiciel de la carte contrôleur USB. La carte contrôleur est "Plug and Play', cela signifie qu'il n'y a pas de cavalier à déplacer ou d'IRQ à assigner.

## **Setup sous Windows® 98SE**

1. Windows va auto détecter la carte USB et afficher une boîte de dialogue "**New Hardware found**" lors du boot du système. Appuyer sur "**Next**" dans la fenêtre "**Add New Hardwae Wizard**".

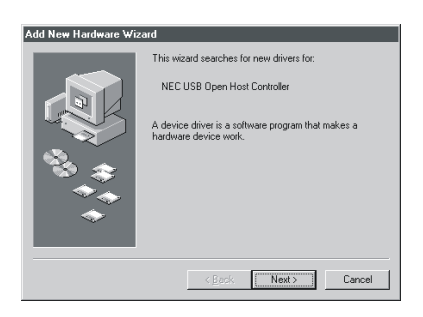

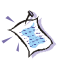

#### A Noter:

Du fait du 2 OHCI et du EHCI Cores, le système necessite 3 fois l'installation de drivers. que cela ne vous pertube pas dans la procèdure d'installation.

2. Choisir "**Search for the best driver for your device(Recommended)**" puis cliquer sur "**Next**".

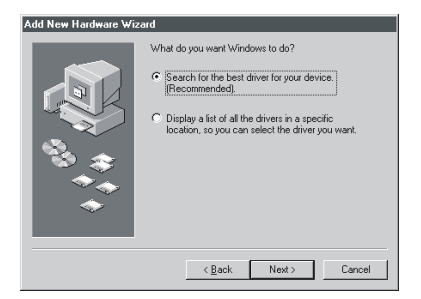

3. Cliquer sur "**Next**".

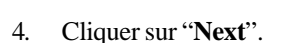

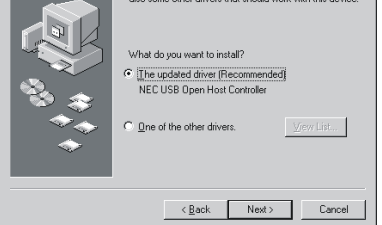

Windows will search for new drivers in its driver database<br>on your hard drive, and in any of the following selected<br>locations. Click Next to start the search.

 $Next$ 

Windows has found an updated driver for this device, and

¥

 $Cancel$ 

**▽ Eloppy disk drives** CD-ROM drive

> Specify a location: DRIVERSM

> > $\langle \underline{\mathsf{B}} \mathsf{ack}$

Add New Hardware Wizard

Add New Hardware Wi

5. Cliquer sur "**Next**".

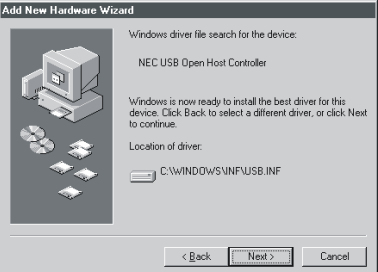

6. Cliquer sur "**Finish**".

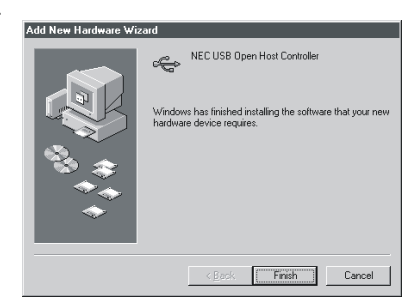

7. Windows va auto-détecter la carte USB et afficher la boîte de dialogue "**New Hardware found**" lors du boot du système. Appuyer sur "**Next**" dans la fenêtre "**Add New Hardware Wizard**".

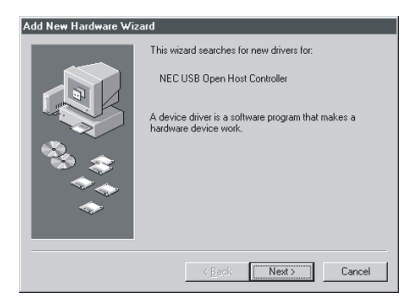

8. Choisir "**Search for the best driver for your device(Recommended)**" puis cliquer sur "**Next**"..

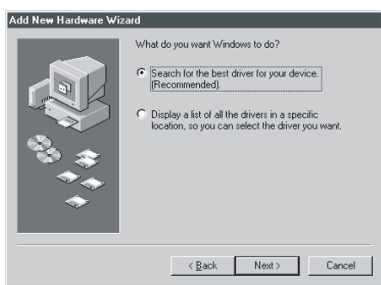

9. Cliquer sur "**Next**".

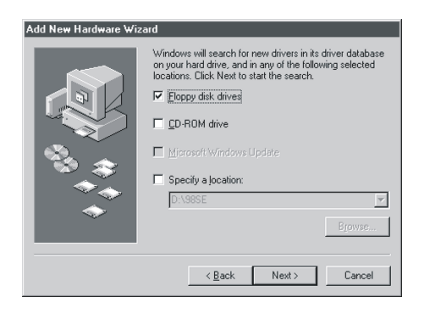

10. Cliquer sur "**Next**".

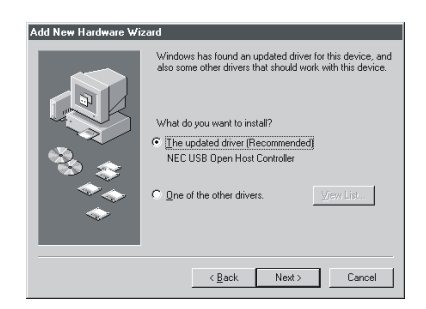

11. Cliquer sur "**Next**".

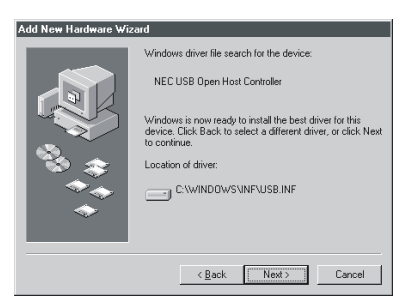

12. Cliquer sur "**Finish**".

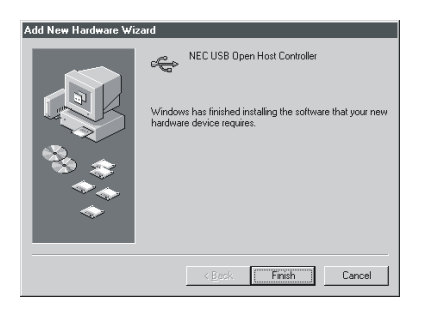

13. Windows va auto-détecter la carte USB et ouvrir la boîte de dialogue "**New Hardware found**" lors du boot du système. Appuyer sur "**Next**" dans la fenêtre "**Add New Hardware Wizard**".

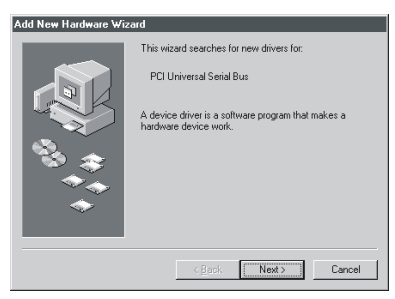

14. Choisir "**Search for the best driver for your device(Recommended)**" puis cliquer sur "**Next**".

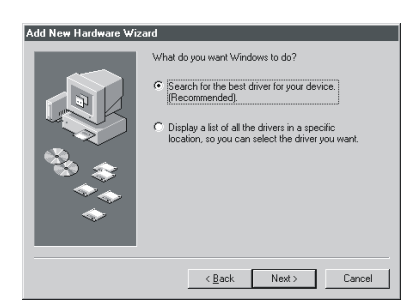

15. Cliquer sur "**Specify a location**" et insérer le CD dans le lecteur. Parcourir **D:\USB\USB20\NEC** (dans la cas où D est le lecteur CD-ROM), puis cliquer sur "**Next**".

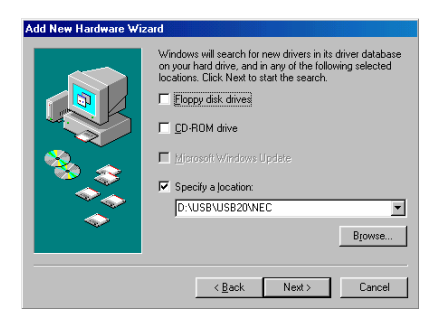

16. Cliquer sur "**Next**" pour continuer.

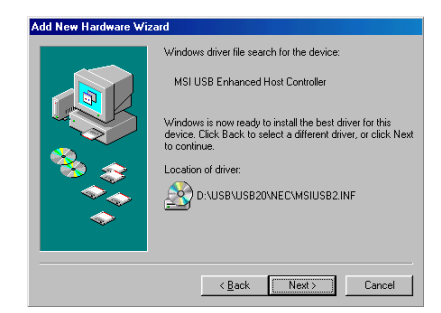

17. Cliquer sur "**Next**" pour continuer.

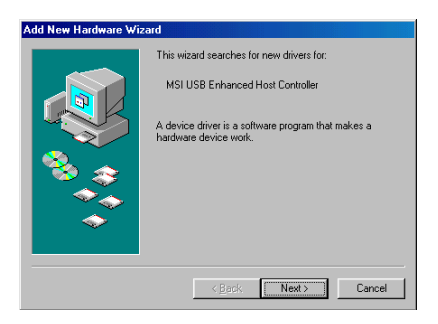

18. Cliquer sur "**Finish**".

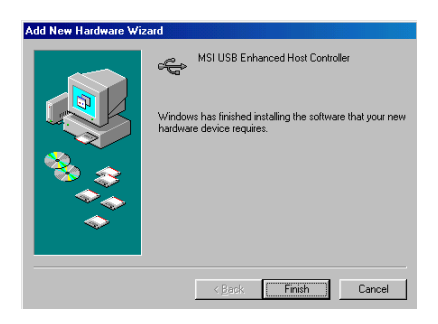

19. Quand "**Device Manager**" montre "**NEC USB Open Host Controller**" et "**MSI USB Enhanced Host Controller**", cela signifie que le driver est correctement installé.

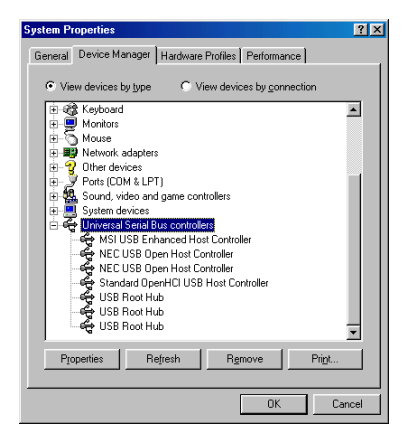

# **Setup sous Windows® ME**

1. Windows ME supporte les **Ports (Plug-n-Play)** et va donc installer automatiquement la carte USB.

Veuillez insérer le disque source WinME dans le lecteur CD, puis cliquer sur "**Browse...**" pour choisir "**CD-ROM**", puis cliquer sur "**OK**".

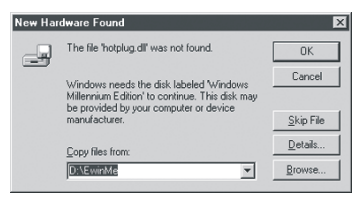

2. Windows va détecter la carte USB et afficher la boîte de dialogue "**New Hardware found**". Choisir "**Specify the location of the driver (Advanced)**" puis cliquer sur "**Next**".

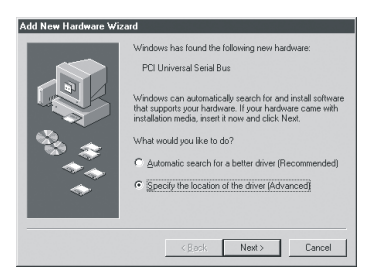

3. Choisir "**Search for the best driver for your device(Recommended)**" puis cliquer sur "**Specify a location**".

Insérer le CD dans le lecteur puis cliquer sur "**Browse ...**" puis sur "**CD-ROM**". Clqiuer sur "**Next**" pour continuer.

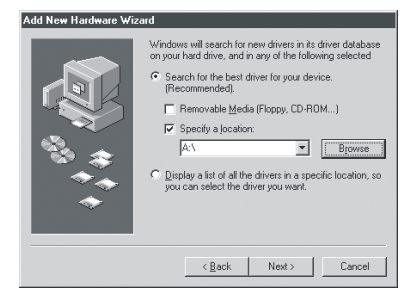

4. Cliquer sur "**Next**".

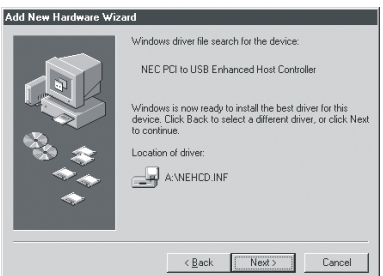

5. Cliquer sur "**Finish**".

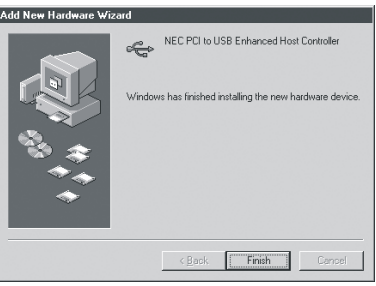

6. Quand la fenêtre "**Device Manager**" montre dual "**NEC USB Open Host Controller (E13+)**" et "**NEC PCI to USB Enhanced Host**

**Controller**", cela signifie que le driver est correctement installé.

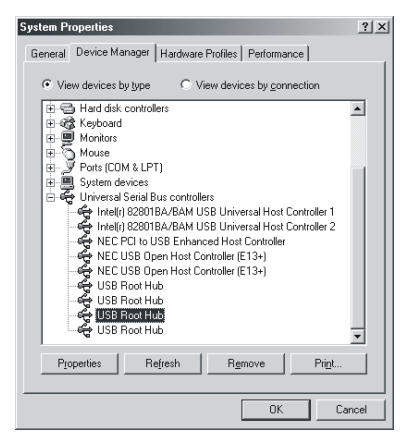

## **Setup sous Windows® 2000**

1. Windows 2000 supporte les **Ports (Plug-n-Play)** et va automatiquement installer la carte USB.

Windows va détecter la carte USB et afficher la boîte de dialogue "**New Hardware found**" lors du boot du système. Appuyer sur "**Next**" dans la fenêtre "**Found New Hardware Wizard**" .

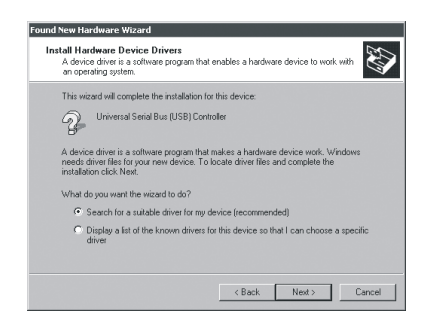

2. Selectionner "**Search for a suitable driver for my device(Recommended)** " puis cliquer sur "**Next**".

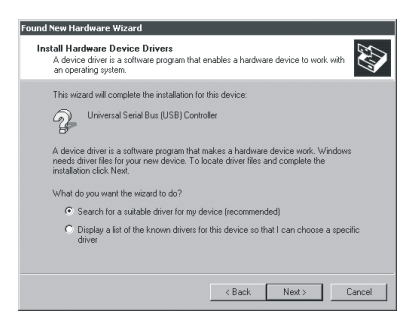

3. Selectionner "**Specify a location**" et insérer le CD dans le lecteur. Cliquer sur "**Browse...**" pour choisir "**CD-ROM**", puis cliquer sur "**Next**".

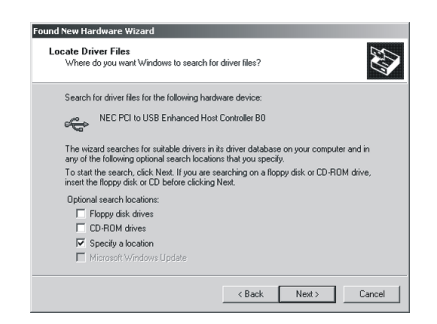

4. Cliquer sur "**Next**".

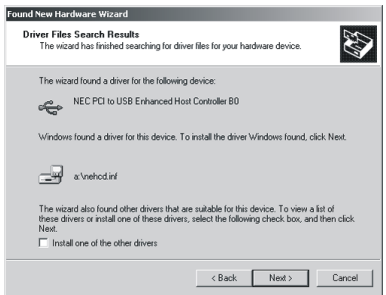

5. Cliquer sur "**Finish**".

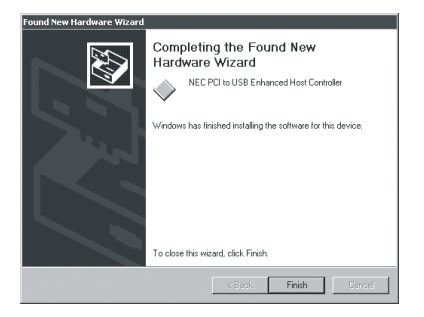

6. Quand dans la fenêtre "**Device Manager**" il y a dual "**NEC PCI to USB Open Host Controller**" et "**NEC PCI to USB Enhanced Host Controller**", cela signifie que le driver est correctement installé.

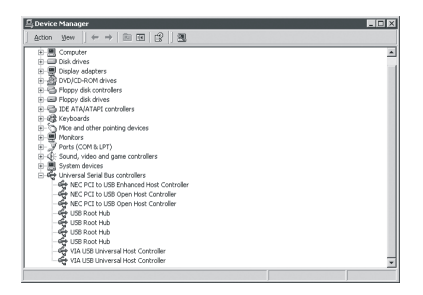

## **Setup sous Windows® XP**

1. Windows XP supporte les **Ports (Plug-n-Play)** et va installer la carte USB 2.0 automatiquement.

2. Windows XP va auto-détecter la carte USB 2.0 et afficher la boîte de dialogue "**New Hardware found**" lors du boot du système. Appuyer sur "**Install from a list or specific location [Advanced]"** puis cliquer sur "**Next**".

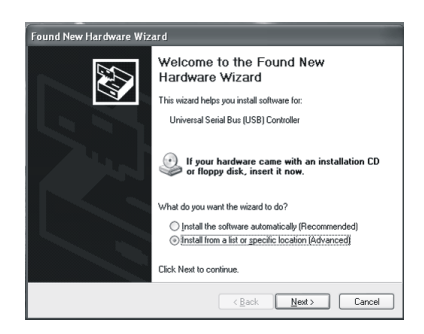

3. Choisir "**Include this location in the search**" et insérer le CD dans le lecteur.

Cliquer sur "**Browse...**" pour choisir "**CD-ROM**" puis cliquer sur "**Next**".

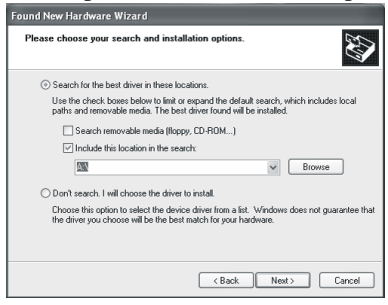

4. Cliquer sur "**Continue Anyway**".

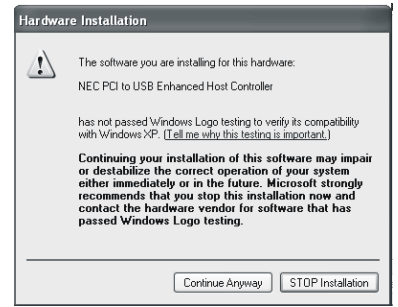

5. Cliquer sur "**Finish**".

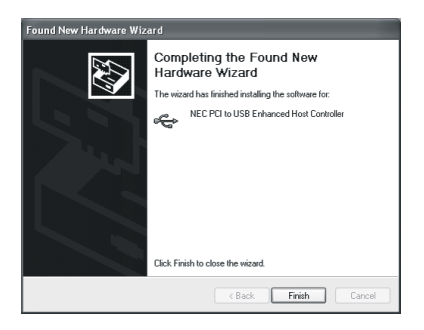

6. Quand dans la fenêtre "**Device Manager**" apparaît dual "**NEC PCI to USB Open Host Controller**" et "**NEC PCI to USB Enhanced Host Controller**", cela signifie que le driver est correctement installé.

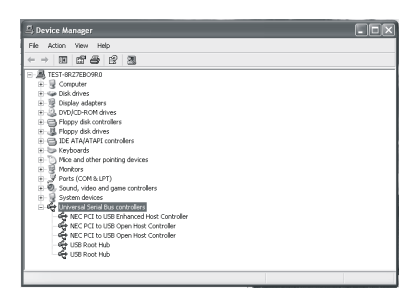